# **TronClass 產品更新**

**版本:TronClass 1.66**

**一、新增功能**

**1. [作業]**

■ 教師端作業批改頁面,狀態篩選項目個人作業新增「互評未完成」選項、分 組作業新增「分組互評未完成」、「組內互評未完成」。 以下以個人作業為例:

● 若學生多次繳交作業,成績計算請以評分規則為準 **互評作業1122** 区编辑 推薦作業◎ <br>您還沒有推薦任何作業 輸入成績 推薦作業 催缴作業 福缴作業 退回車缴 設定未缴 設定已缴 集 給分 通知互評 出 匯出 查看 **© 設定** 8929年 學院 全部  $\vee$  年級 全部  $\vee$  班級 全部  $\vee$  狀態 全部  $\wedge$  批改 全部  $\vee$ 便用者姓名 / 帳號 / 英文  $Q_{\rm c}$ ← <br>□ 帳號→ -(請給入開建) 備註**@** 操作 座號章 姓名章 英3 附件大小 最後繳交時間 -<br>互評平均分 最後一次 最終成績<sup>4</sup> □ 補繳  $\overline{\mathbb{E}}$ C  $\square$ 1 teststu1 劉得驛 無附件 EC  $\Box$  2 teststu10 張為健 □ 未繳 無附件 □ 要求補繳 **MC** 周傑論 無附件  $\Box$  3 teststu2  $\Box$  4 teststu3 蔡伊霖 □ 退回重缴 無附件  $\boxtimes$ □ 互評未完成  $\Box$  5 teststu4 部子其 無附件 ØC  $\Box$  6 teststu5 張語 無附件 **MC** 未繳  $\Box$  7 teststu6 武駿琳 無附件  $R \odot$ 未繳  $\Box$ 8 teststu7 周興星 未繳 無附件  $\boxtimes$   $\odot$  $\Box$ 9 teststu8 <br>薬雅萱 未繳 無附件  $R$   $C$  $\Box$  10 teststu9 林崎潔 未缴 無脓性 **M**<sub>C</sub>  $\left\langle \cdot \right\rangle$  $\bar{\mathbf{r}}$  ■ 教師端當「未評分」且「作業繳交未截止」前,可勾選學生進行作業「退回 重繳」。

當老師設定作業退回重繳後,被退回重繳學生狀態會變成「退回重繳:1次」, 若退回多次則數字會累計,退回重繳狀態等同於未繳,教師端繳交記錄會一併刪 除對應的文本附件,當學生重新繳交後,作業狀態才會變更為「已繳」。教師退 回後,學生端的作業會儲存為草稿,學生可修改後再次繳交。

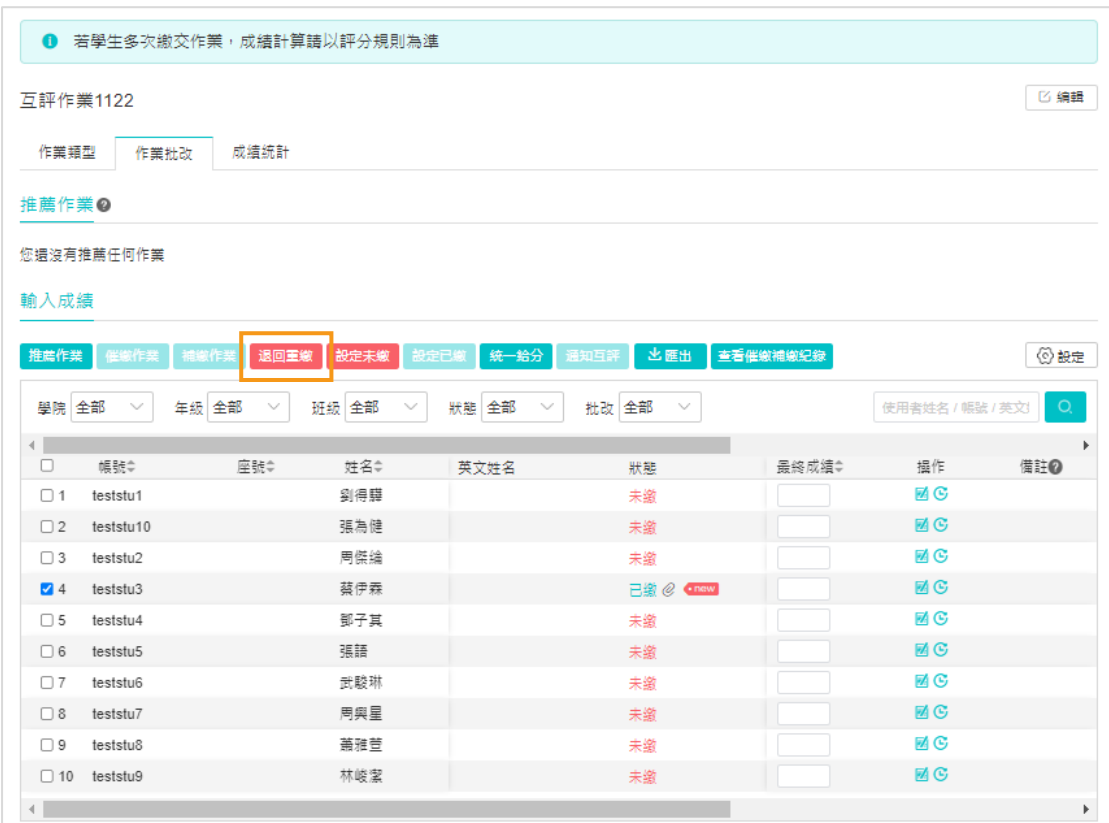

#### 教師端作業批改頁面

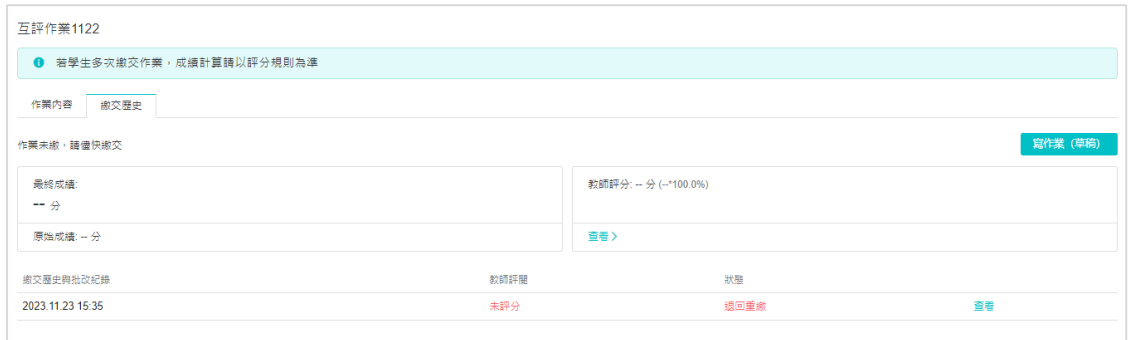

學生端繳交作業頁面

▪ 教師-新增「設定學生撤回」與「退回重繳」功能

教師端可於新增/編輯作業時,設定是否允許學生撤回已繳的作業,且於作業 批改頁籤,亦可勾選學生「退回重繳」。

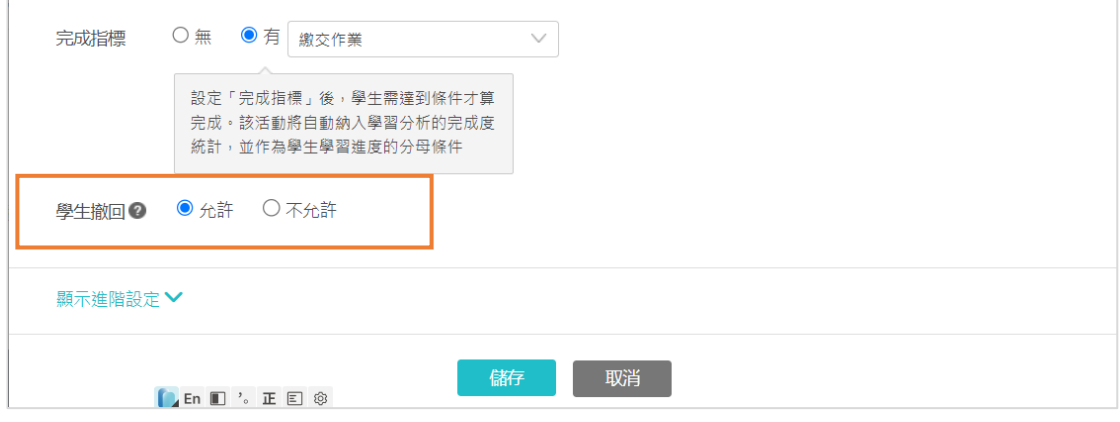

### 教師端新增/編輯作業頁面

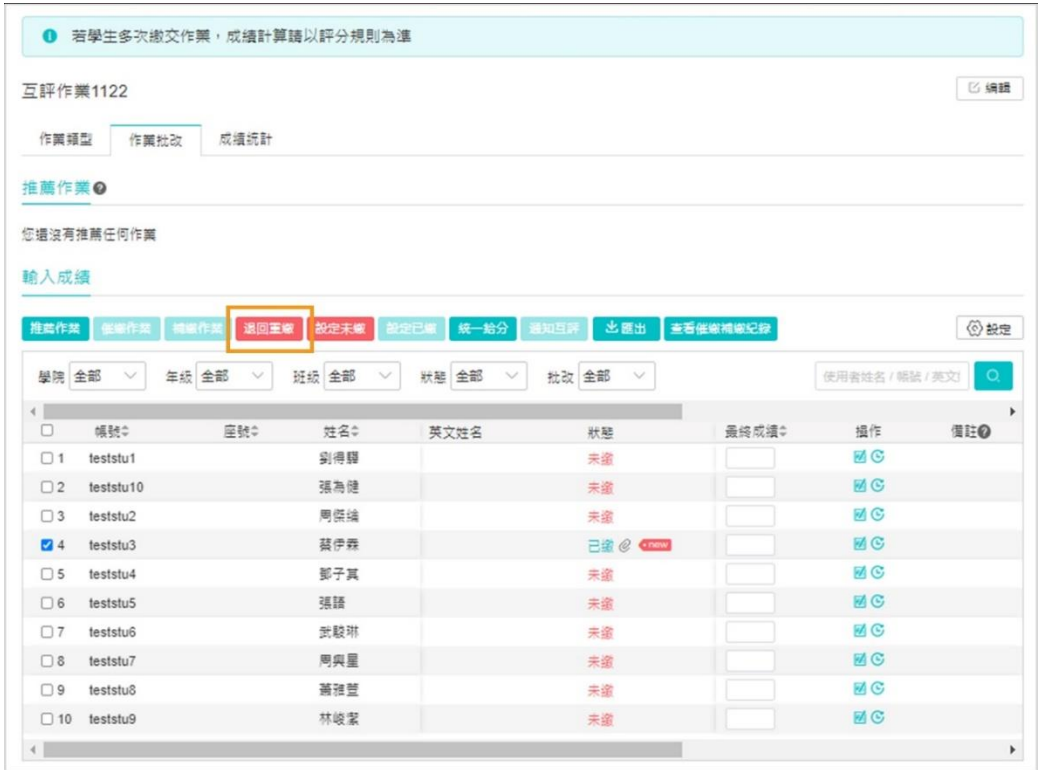

教師端作業批改頁面

■ 學生-新增當老師允許學生撤回作業時,學生可在「老師評分前」撤回,學 生撤回後教師端無法看見該作業,該作業在學生端會儲存為草稿,可修 改後再次繳交;若是分組作業,小組內任一成員均有權撤回,撤回後小 組內成員皆有該作業的草稿。

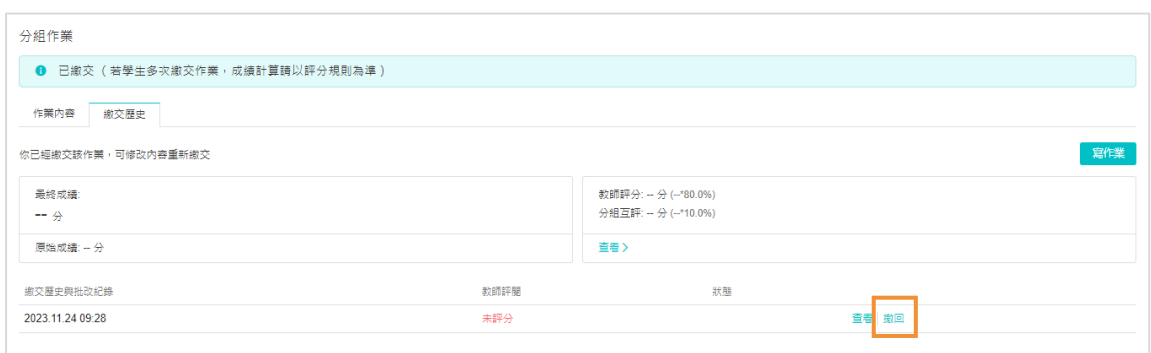

學生端學生繳交作業頁面

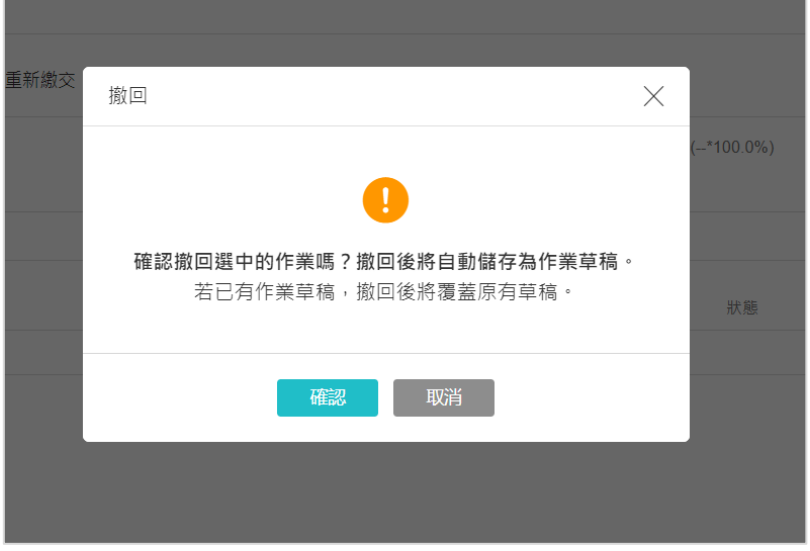

學生端撤回作業頁面

▪ 學生-新增作業「最終成績」

學生端可以在作業頁面中的「繳交歷史」欄位看見作業最終成績,右方會顯 示最終成績計算方式;若是分組作業,教師有設定分組互評、組內互評時,右方 除了教師評分之外,還會顯示分組互評、組內互評之給分以及占比分數計算。 以下以個人作業為例:

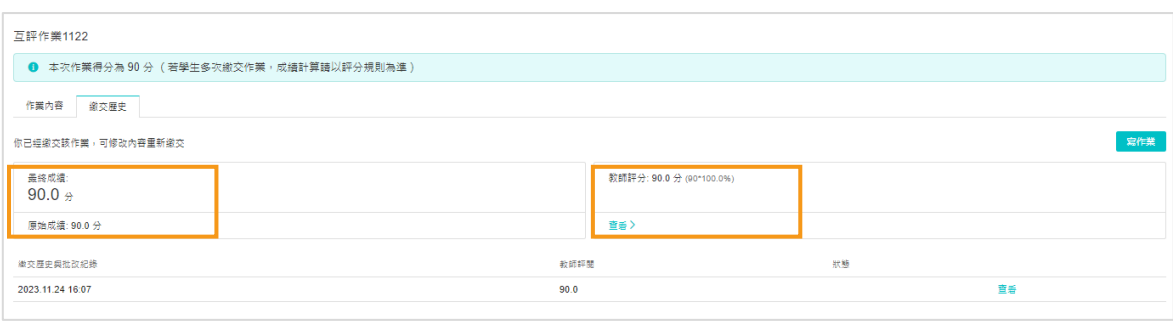

■ 教師-作業進階設定新增「未完成互評扣分」

1)教師端在作業進階設定可於分組互評、組內互評設定「未完成互評扣分」, 若開啟此設定,學生未完成互評時將按設定比例扣除作業原始成績分數,設定之 比例只能填正整數,最大值 100,扣除後為最終成績。

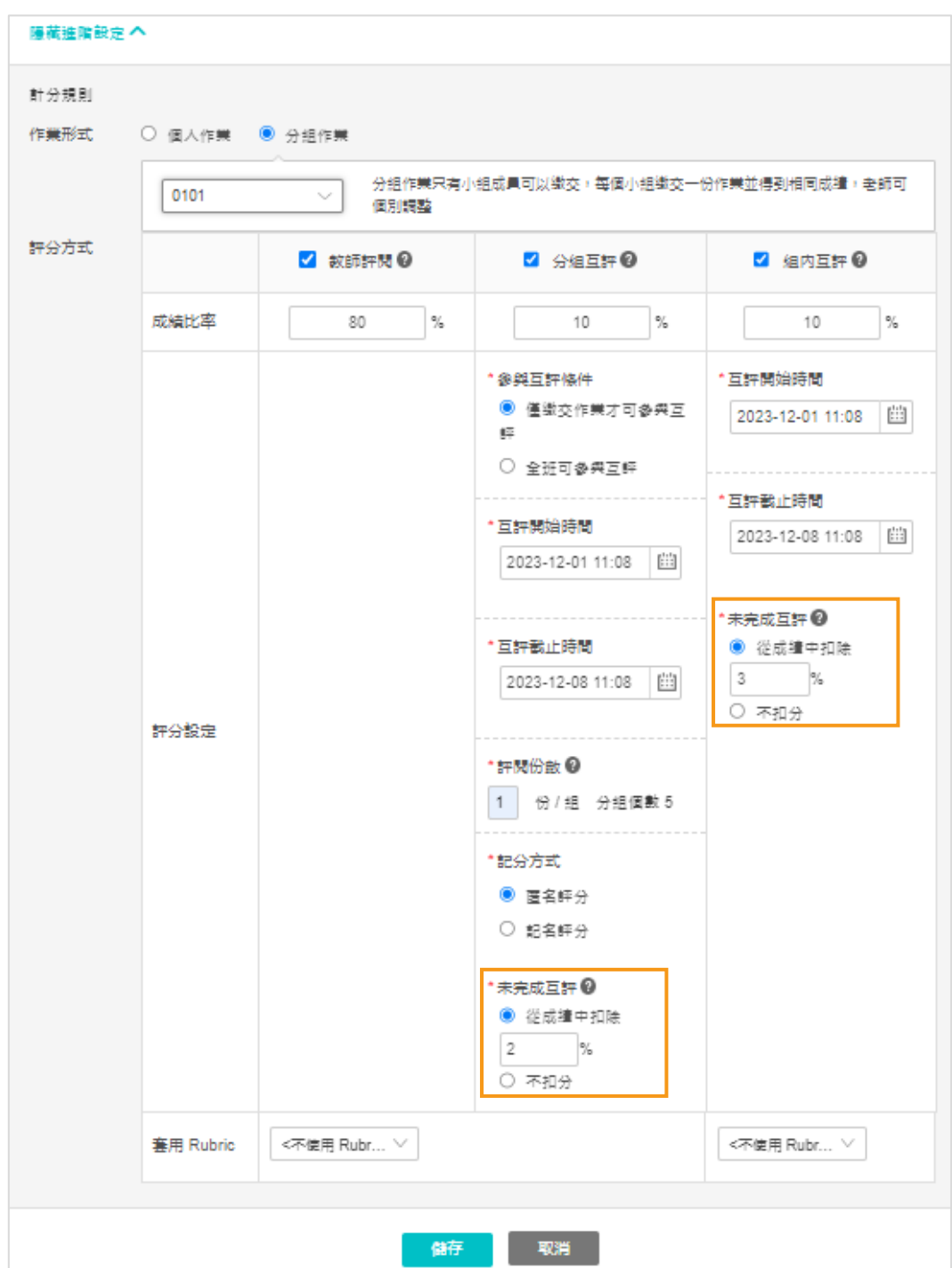

例如:分組互評時,若小組成員有A、B、C、D,老師設定分組互評未完成扣原 始成績 2%、未完成組內互評扣 3%,當

- A 已完成分組互評、組內互評: A 原始成績不會被扣分。
- B 未完成分組互評, 但已完成組內互評時: B 原始成績會被扣 2%。
- C 僅完成分組互評, 但未完成組內互評時: C 原始成績會被扣 3%。
- D 未完成分組互評、亦未完成分組互評時: D 原始成績會被扣 5%。 即小組內的每一個成員都需完成分組互評與組內互評,才可完整拿到原始成 績。

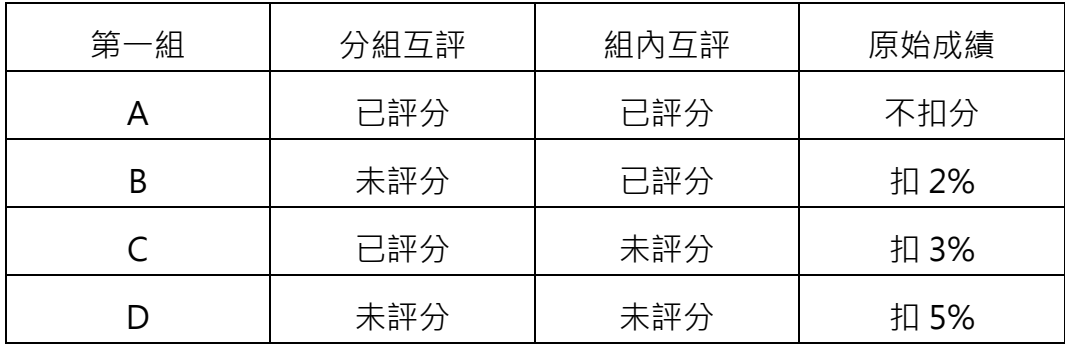

2)作業批改頁面中,「原始成績」欄位後新增「未完成互評扣分」欄位, 若 教師設定「不扣分」,此處顯示「-」;若教師設定從「從成績中扣除X%」 此處顯示學生實際扣掉的分數(按照規則,最大值等於該學生的原始成績,最 小值為0),原始成績欄位之分數為扣分後分數。

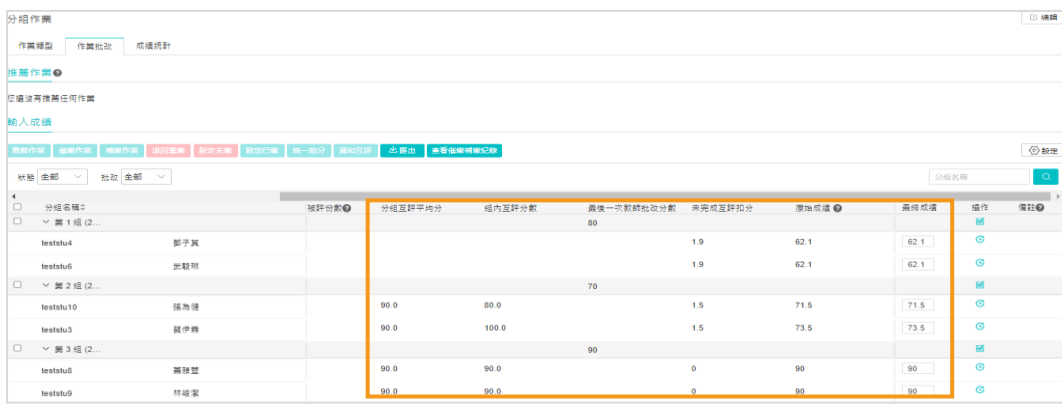

以分組互評作業為例

分為第一組(teststu4、teststu6)、第二組(teststu10、teststu3)、第三組 (teststu8、teststu9),老師設定「分組互評」未完成扣原始成績 2%、未完成 「組內互評」扣 3%,當:

- a. teststu8、teststu9 已完成分組互評、組內互評,其原始成績不會被扣分。
- b. teststu4、teststu6 僅完成分組互評,但未完成組內互評時,原始成績會被扣 3%。
- c. teststu10、teststu3 完成分組互評、僅完成組內互評時,其原始成績會被扣 2%。
- d. 若都未完成則原始成績會被扣 5%。

即小組內的每一個成員都需各自完成分組互評與組內互評,自身才可完整拿到 原始成績。

3)學生端坐業繳交頁面上方會有提醒

當作業為非互評作業時:若學生多次繳交作業,成績計算請以評分規則為準。 當作業為 互評作業且設定完成互評要扣分時:本作業為互評作業,請盡快繳 交以便參與互評,若學生多次繳交作業,成績以評分規則為準。

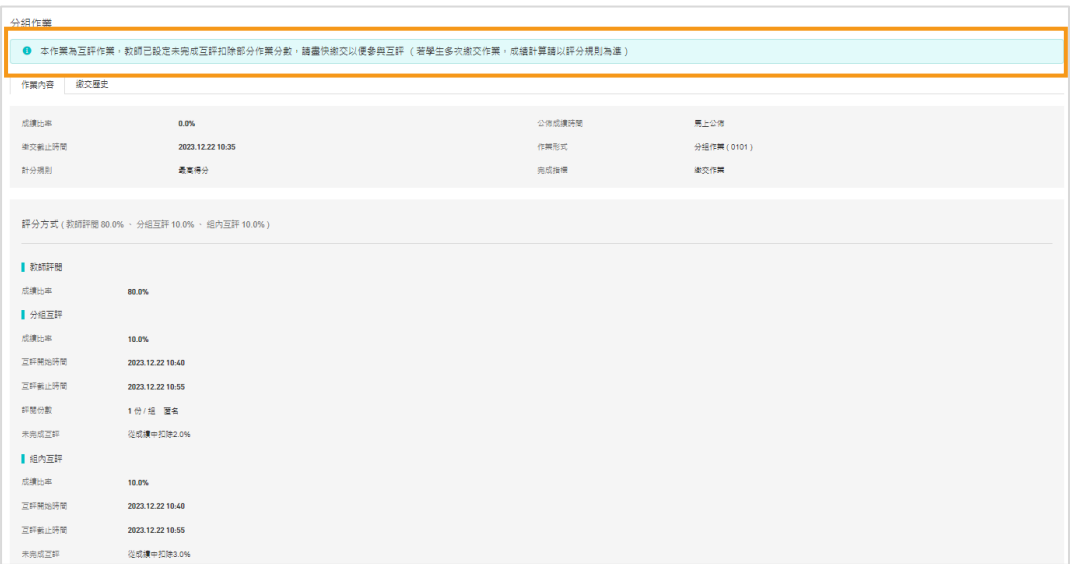

▪ 互評頁面優化

1 )教師-學生的分組互評與組內互評成績個別展示。

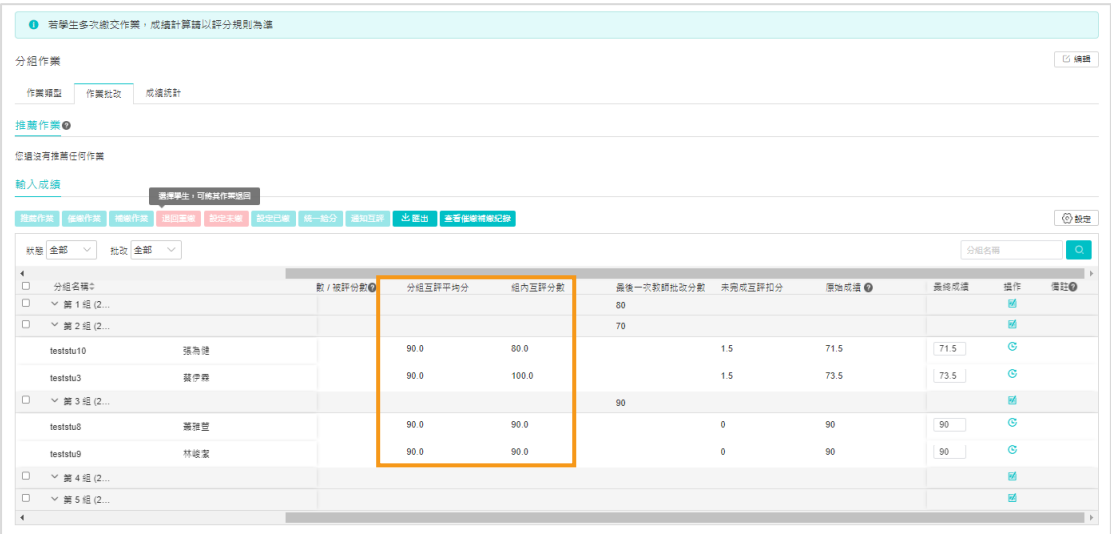

2)學生-查看作業頁面,教師評閱與學生互評分開顯示

學生端在繳交完作業後至查看作業頁面可分別查看「教師評閱」、「分組互

評」。

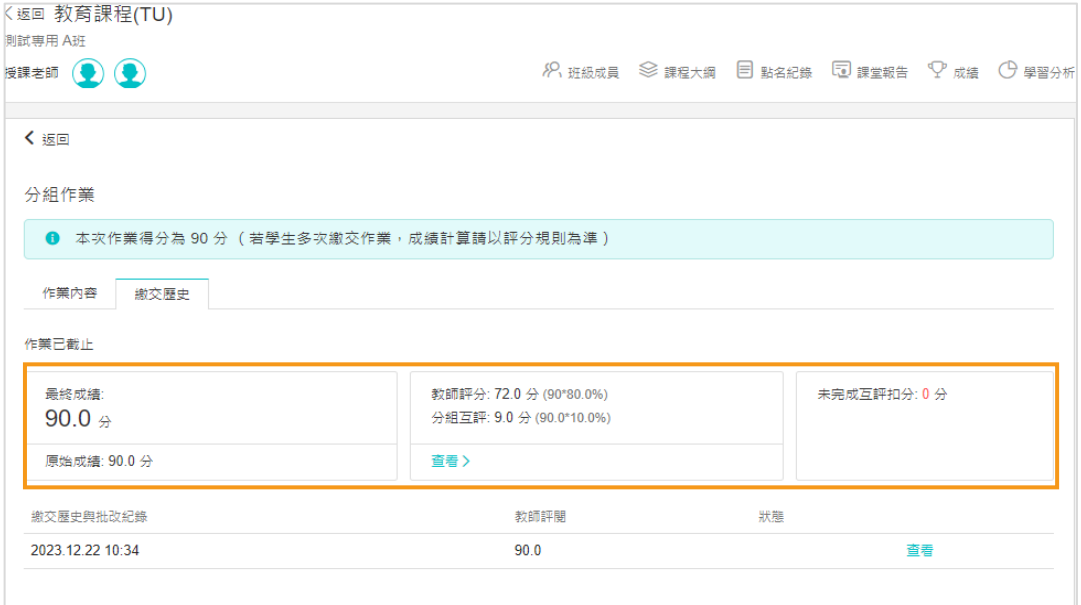

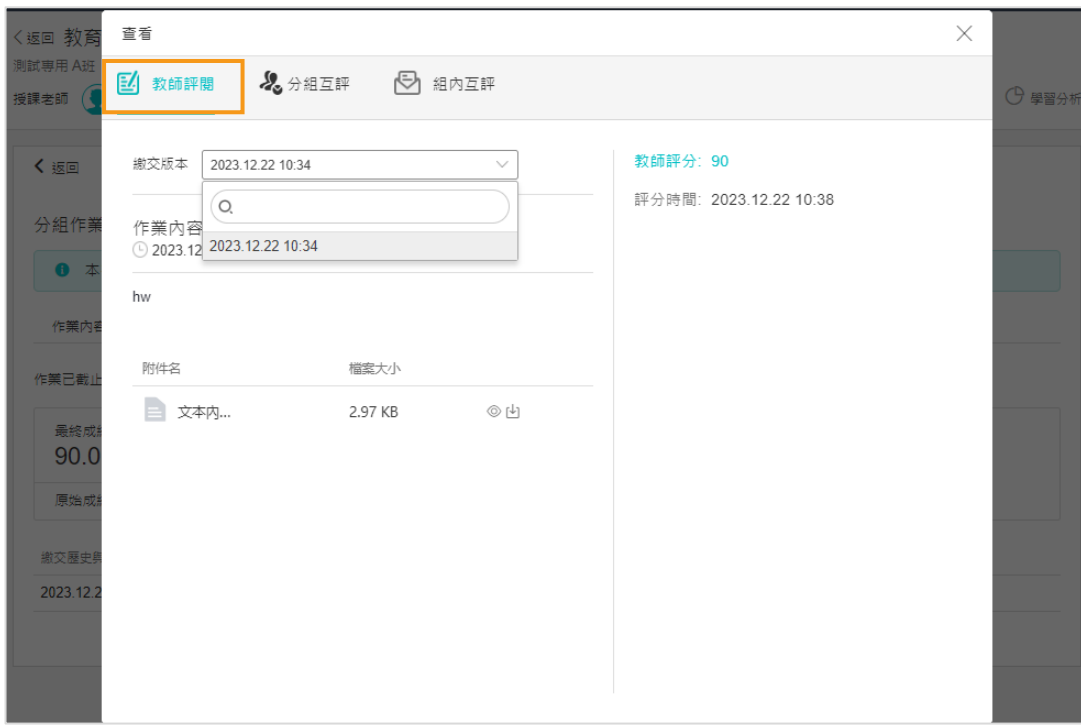

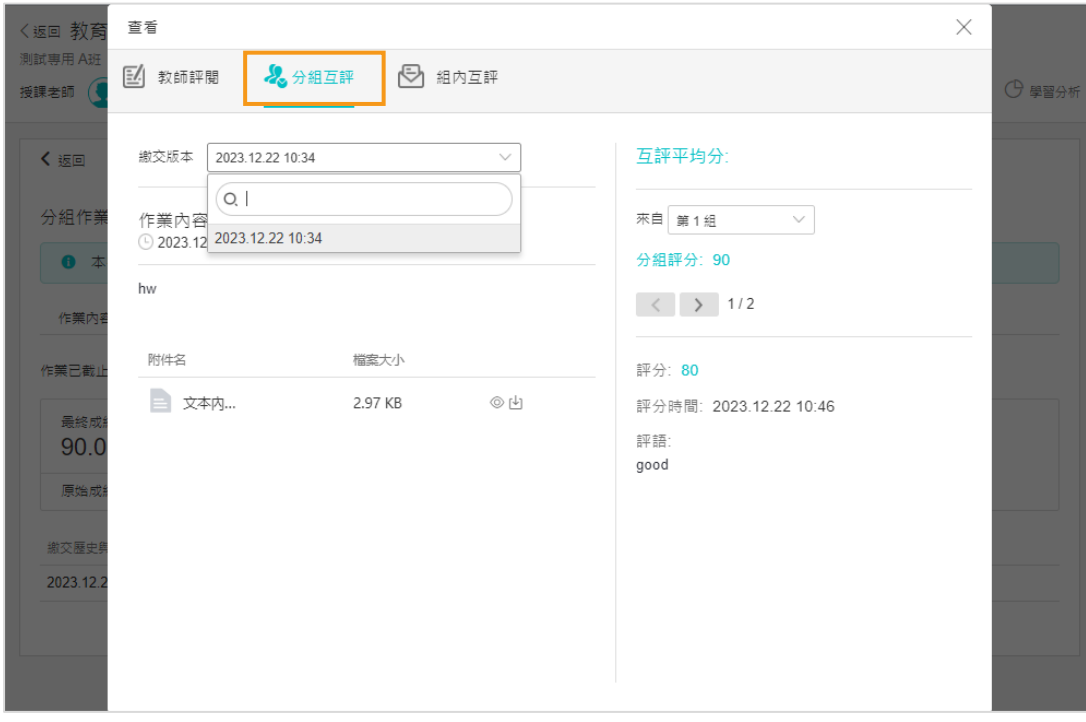

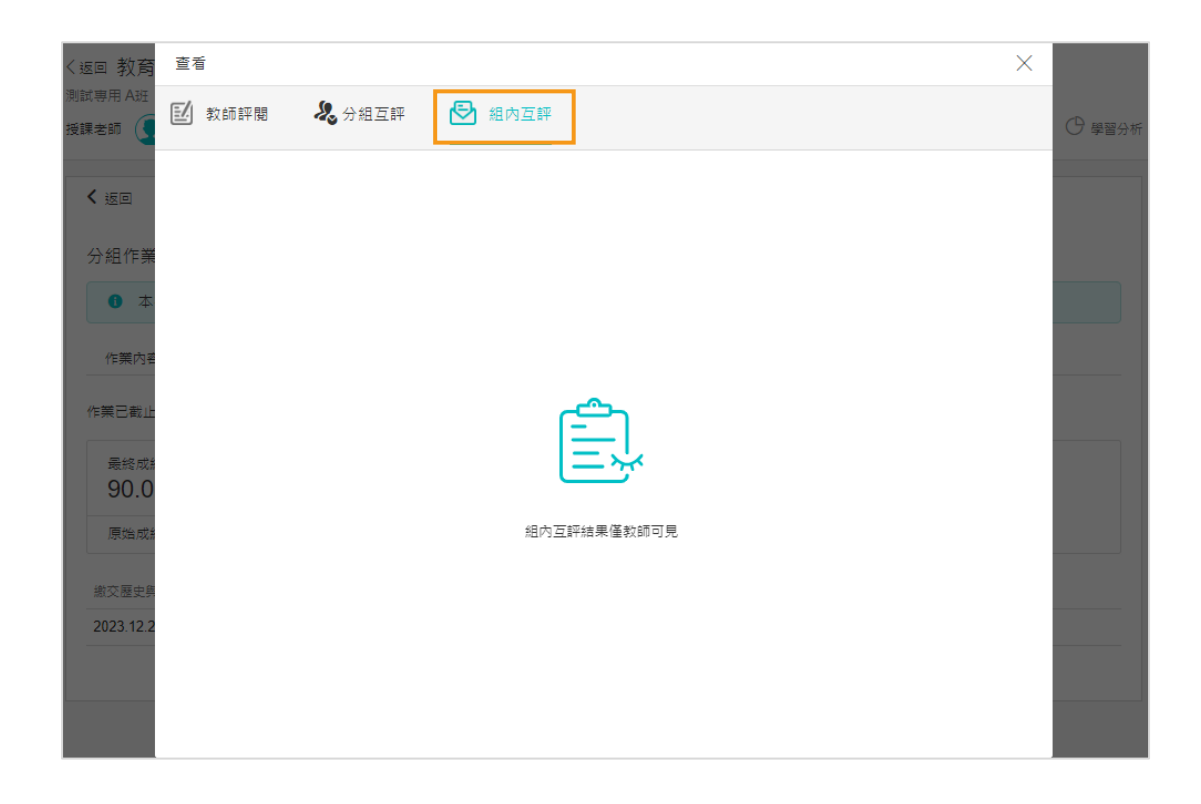

3) 互評開始後,互評的參與條件、互評份數、未完成互評是否扣分、未完成互 評的扣分比例均不可修改。

4 ) 未完成互評扣分計算優化

在互評開始時統一扣除學生「未完成互評」比例分數,在學生互評的過程中,系 統會判斷學生是否完成互評,一旦學生完成互評,立刻給學生把對應扣掉的分數 加回來。

5 ) 打包下載:

- a. 個人互評作業:「打包下載」後下載的 excel,當中的「基本資訊」 sheet 頁 的「作業形式」下方,多了「未完成互評」項,顯示教師在作業中對該項的 設定。
- b. 分組互評作業:若教師在作業中有設定「分組互評」、「組內互評」,「打 包下載」後下載的 excel,當中的「基本資訊」sheet 頁的「作業形式」下 方, 增加「未完成組互評」、「未完成組內互評」項,顯示教師在作業中 對該項的設定。

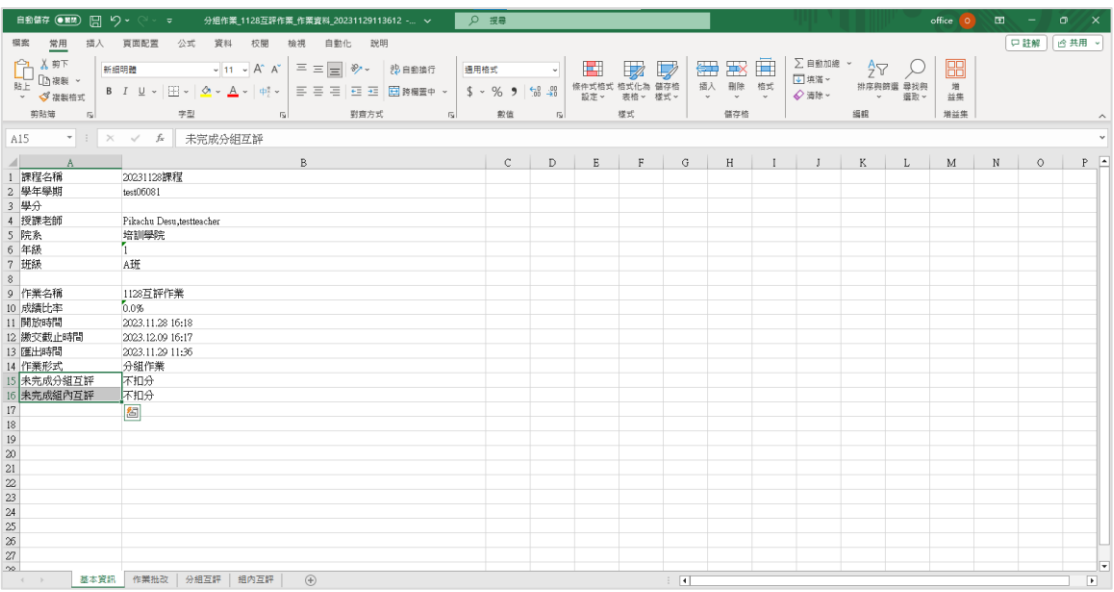

6 ) 作業匯出提供「打包下載」和「僅下載成績資訊」兩種方式

- a. 打包下載:包含學生繳交的作業內容(pdf)和附件。
- b. 僅下載成績資訊:僅下載作業的 excel 工作表。

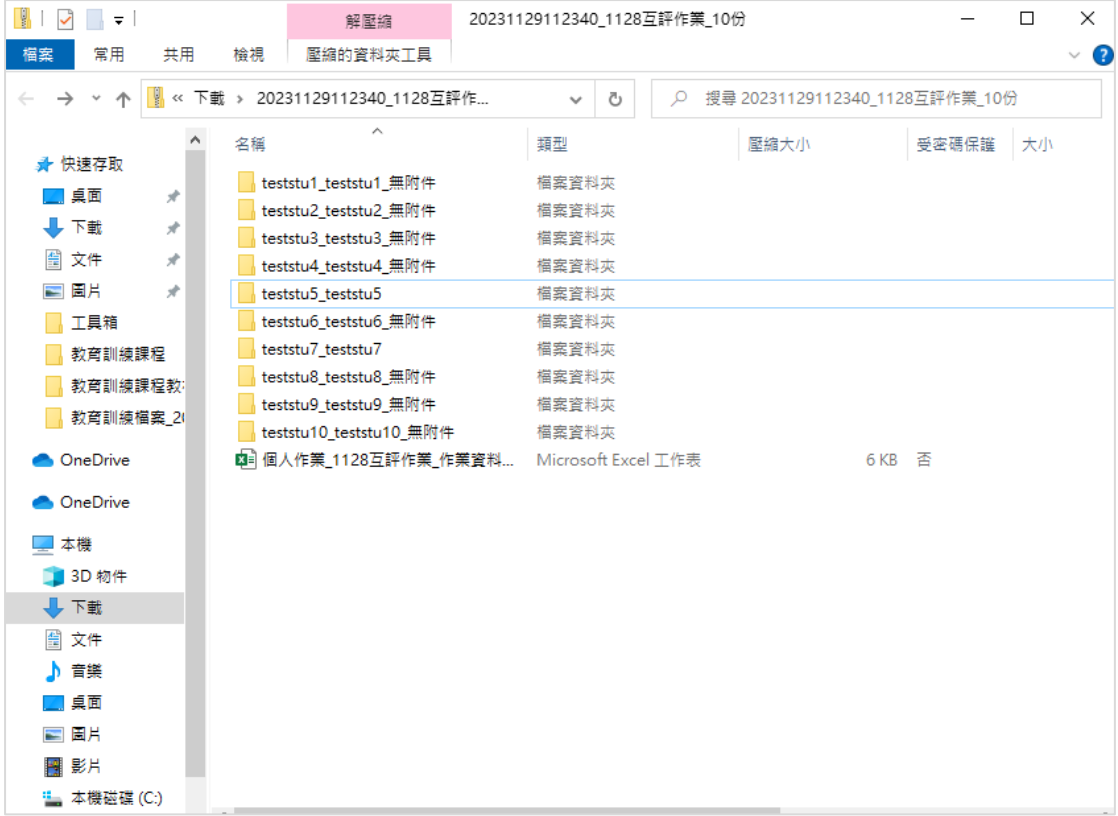

**二、功能優化**

**1. [教材]**

■ 學生-影音教材「不允許快進」提示顯示

若教師在影音教材設定時未勾選「未完成觀看,允許快進」,表示學生觀看 影片時無法快進,當游標移至進度條會有「教師已設置觀看該影片不能快進」之 提示。

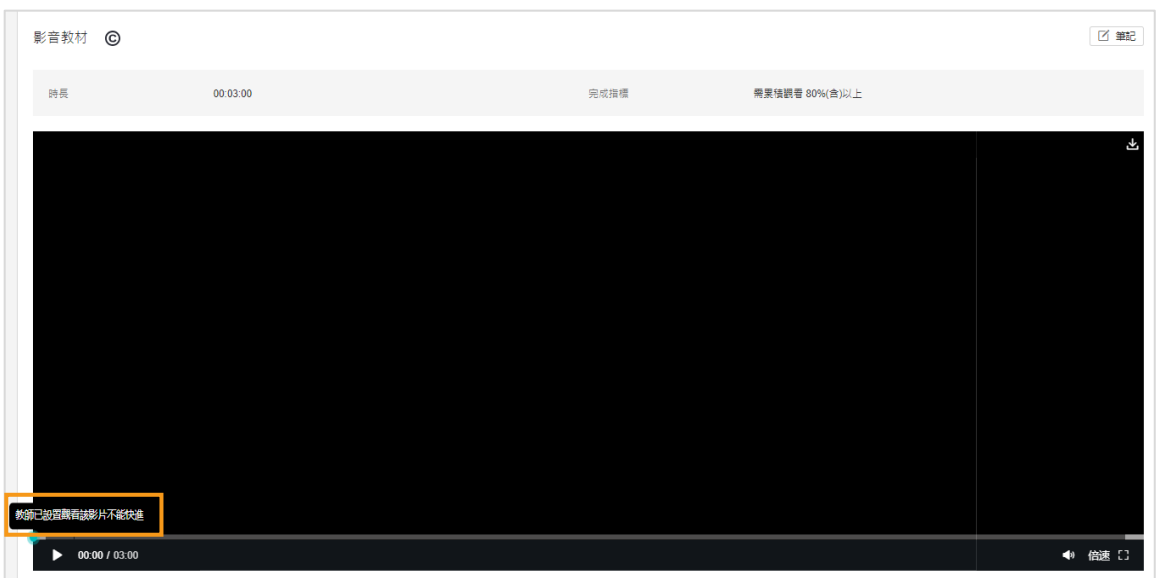

■ 使用者-CDC

根據 IP 限制,同一IP 或同一帳號登入失敗 5 次後,鎖定 10 分鐘,此為預設 值,後續可針對不同環境進行配置,鎖定提示為「帳號被鎖定」。

■ 教師-批改作業頁面可進行快捷操作

教師在批改作業時可直接於頁面當中快捷操作「退回重做」、「設定未繳」、 「推薦作業」,無須返回作業批改頁面再操作。

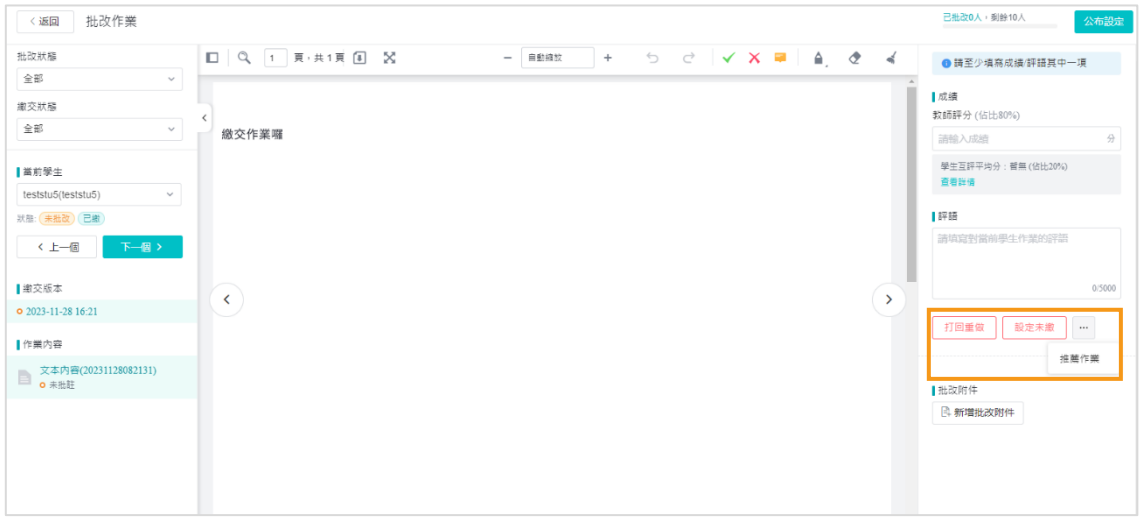

■ 新增 toggle 控制是否隱藏我的課程頁面「年級」欄位, 預設:關閉。

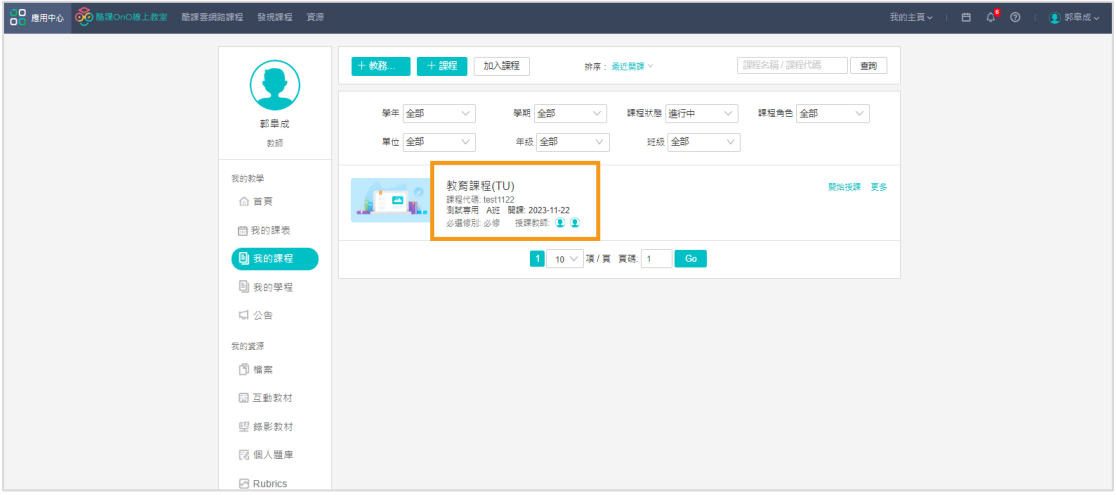

▪ 教師-點名記錄中學生頭像顯示。

教師端在【點名記錄】中游標移至學生頭像時可放大顯示。

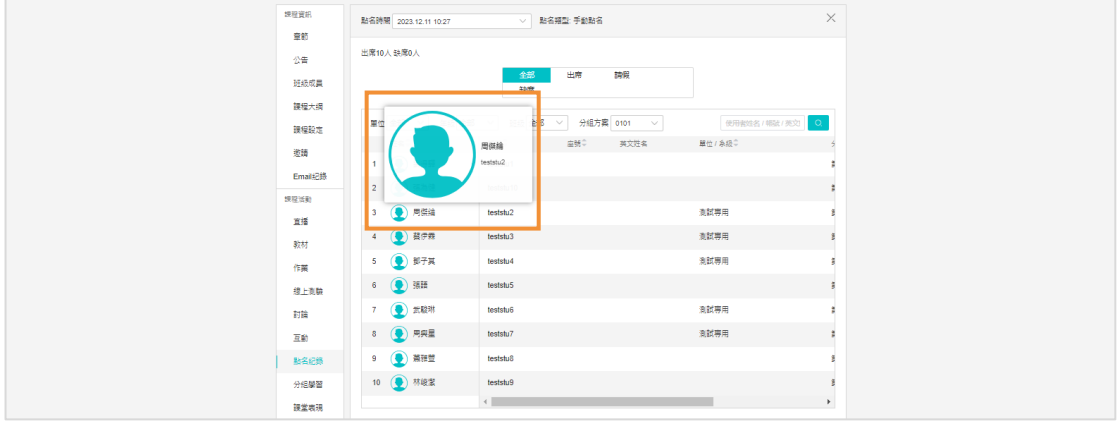

■ 教師—限制對課程基本資訊的編輯權限

預設開啟,內容包括:

1 ) 若課程為同步課程:不論人員權限,如:授課教師、Admin、建立課程者、 有編輯權限的助教,基本資訊中所有欄位均不可編輯

2 ) 若課程為自建課程:

a. 若教師為非課程建立者,所有欄位均不可編輯。

b. 若教師為課程建立者或系統管理員,所有欄位均可編輯。

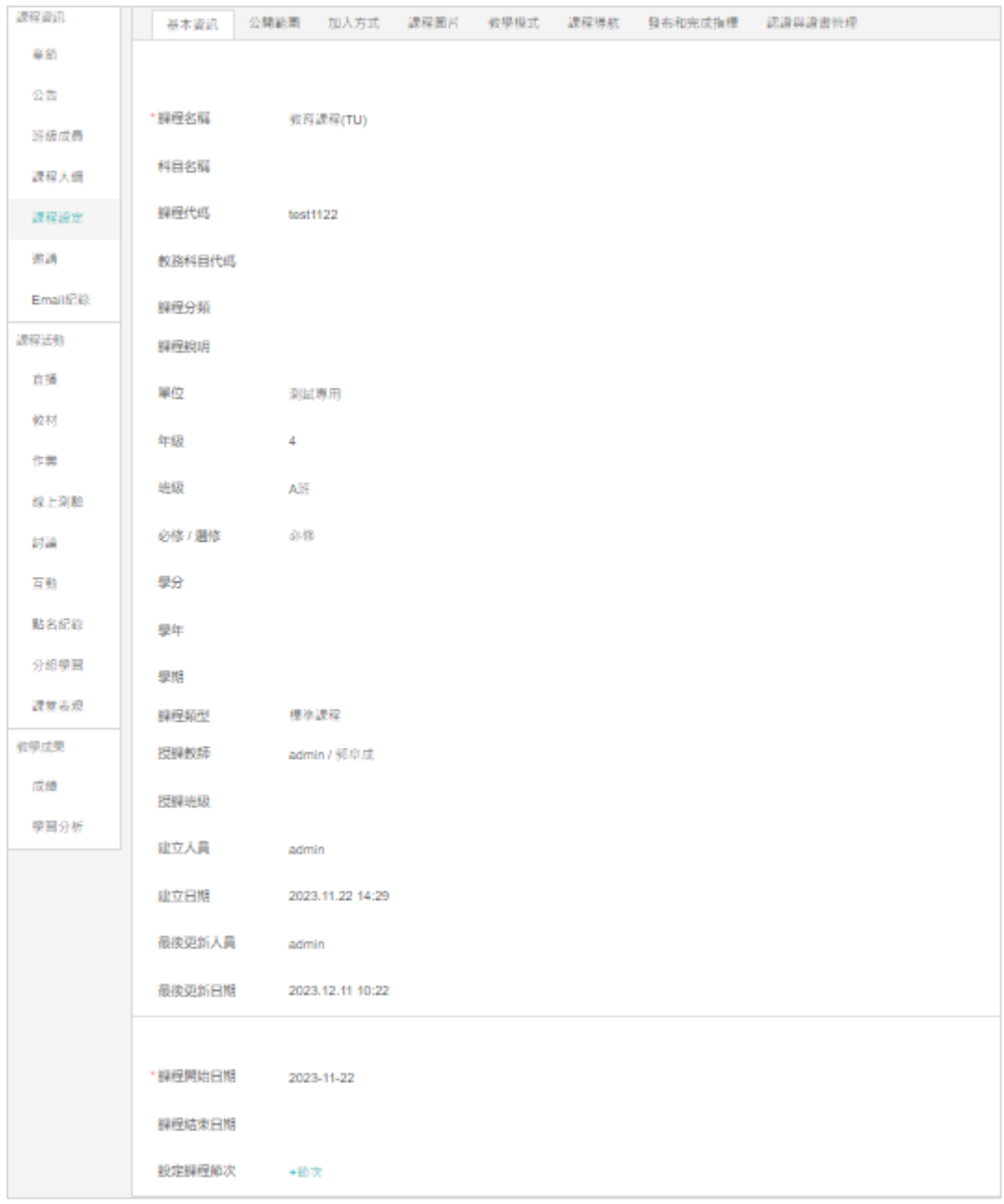

(上圖為教師端課程設定頁面)

**三、問題修復**

- 修復當學生多次繳交作業且教師批改過後,到達作業繳交的截止日期時教師 無法設置學生補繳作業問題。
- 修復教師批改學生作業時無法設置學生為未繳問題。
- 修復 iportal「最新消息」文字編輯器的標號無法顯示問題。
- 修復教師作業批改頁面,分組名稱跑版問題。
- 修復學生繳交文字作業,教師批改頁未轉成 pdf 問題。
- 修復老師查看隨堂測驗的答題結果頁面會跑版問題。
- 修復繳交多次的學生互評作業教師無法設置為推薦作業問題。
- 修復問卷統計結果點杳看簡答題答案是空白問題。
- 修復成績/匯出 excel 學校名稱翻譯不完全問題。
- 修復對接課程課堂模式下,點擊數位點名/二維碼點名,沒有簽到頁面問題。
- 修復課程導航禁用部分功能無法儲存問題。
- 修復隨堂測驗瀏覽附件異常問題。
- 修復成績/匯出 excel A 欄位名稱應該是學號,但目前顯示「班級」問題。
- 修復 inclass 的點名頁面需要點兩次才能離開問題。
- 修復首頁無法正常顯示問題。
- 修復 TC 官網個人用戶 登入按忘記密碼頁面是空白問題。
- 修復 學生進入課程會出現系統繁忙的提示看檢查有出現錯誤問題。
- 修復 在題庫裡不可以拖曳題組題的子題,按了子題旁邊的拖曳會變成整題 拖曳問題。
- 修復 預覽課程 ( 模擬學生畫面 ) 沒有配適到發佈設定, 未發佈的活動也看 得到問題。
- 修復 學習分析完成度預設排序問題,預設應該是要按帳號(學號)
- 修復 助教批改學生試卷 點圖片要預覽會顯示沒有權限 也無法預覽圖片、 下載圖片 但點批改是可以顯示圖片並線上批註問題。
- 修復 學牛進入課程會出現系統繁忙的提示問題。
- 修復 學生繳交作業後老師的動態消息通知標題與日期有誤問題。
- 修復 分組方案學生只能看到第一個分組方案的分組,其他分組方案的分組 web 端看不到,但 app 端可以正常顯示問題。
- 修復學生使用符合規定的 ip 位址,但卻無法進行測驗 (開始答題按鈕沒出 現)問題。
- 修復 學生已經退選,頁面上班級成員、分組名單已經沒有該位學生,但匯 出分組名單內還有出現已退選的學生問題。
- 修復教師預覽試題繳卷卡頓,日交卷後交卷記錄內容錯行問題。
- 修復學習分析-訪問情況-訪問顯示問題。
- 修復 作業老師手動於最終成績輸入 0 分,作業批改記錄會顯示原始成績無 批改、最終成績無批改,但成績列表頁面,學生最終成績欄位會顯示 0 分問 題。
- 修復 line notify 只有綁定、解綁時有通知, 其他活動開始結束等通知都收 不到問題。
- 修復 點名頁面跑版問題。
- 修復 課程成績送繳後,老師新增的線上測驗,從章節進入測驗不會出現答 題按鈕,導致學生無法答題問題。
- 修復學習分析的完成度頁面顯示問題。
- 修復 國際化翻譯不完全問題。
- 修復 批次匯入修課關係,匯入後顯示匯入失敗問題。

## **TronClass 產品更新**

**版本:TronClass 1.68**

**一、功能優化**

- **1. [課程]**
- 教師端-刪除學習活動時提醒教師「學生已有學習記錄」。

有設定成績比率的學習活動才會有此提示,例如:作業、討論、線上測驗、 隨堂測驗…等。若有於成績頁面的「影音觀看成績設定」調整影音觀看成績的成 績比率,教師在刪除影音教材時也會跳出該提示。

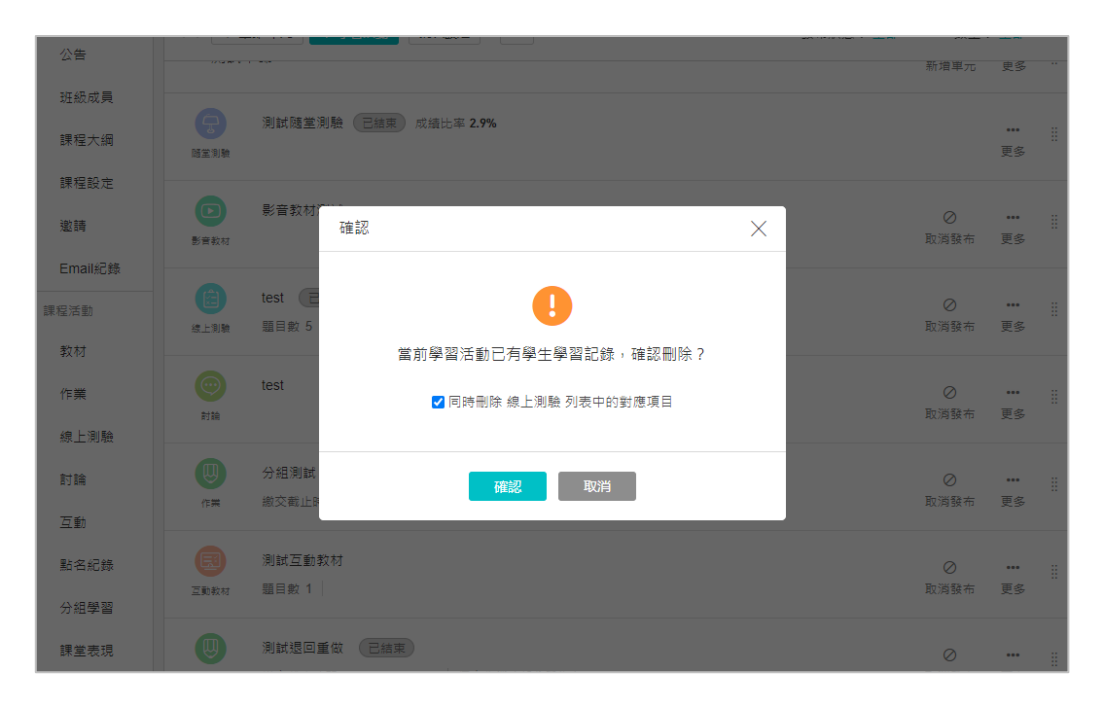

(刪除學習活動時之提示)

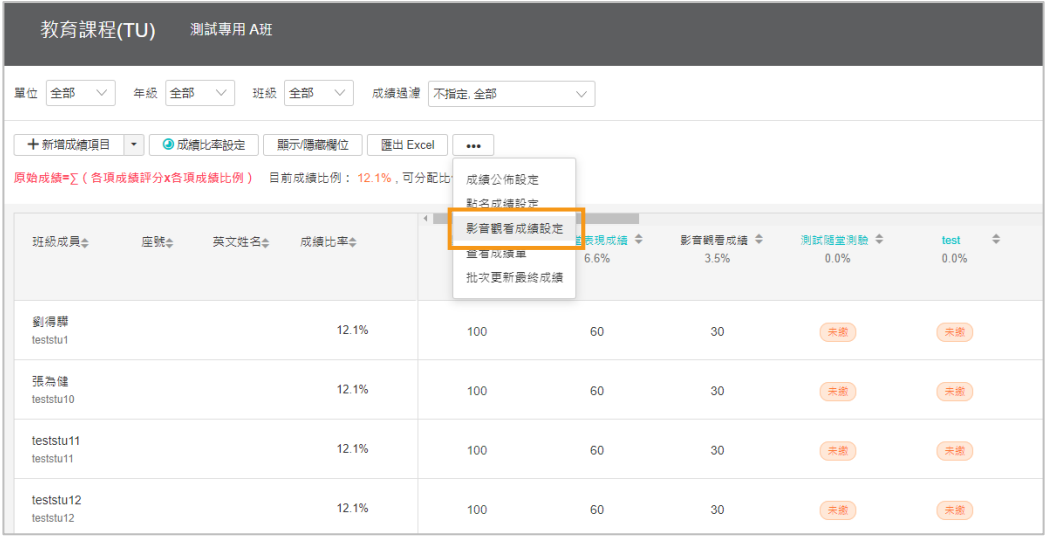

(成績頁面的「影音觀看成績設定」)

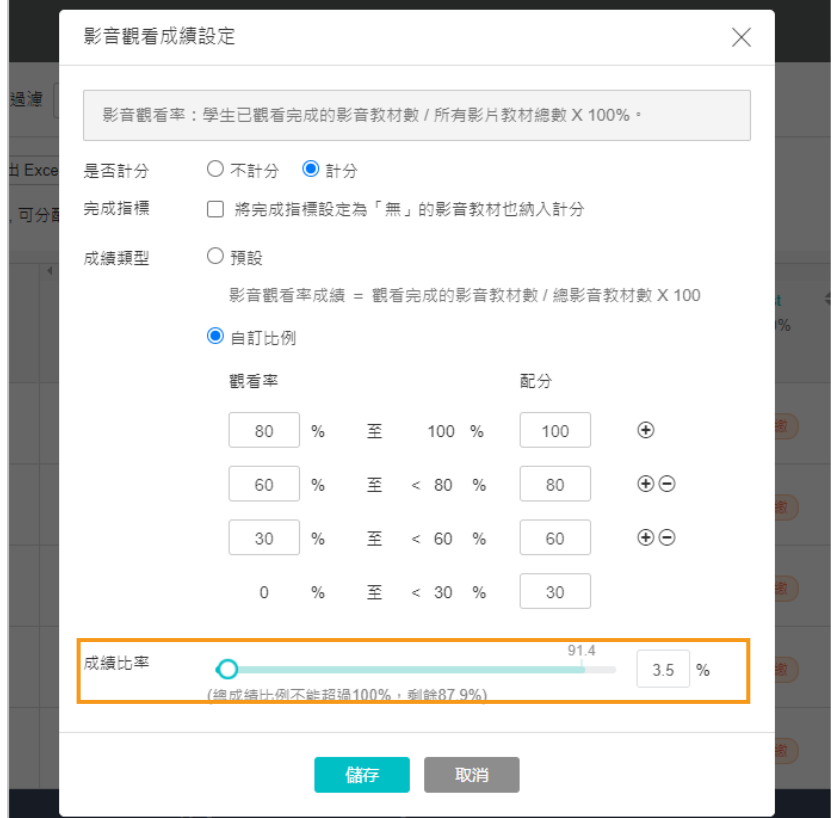

(調整「影音觀看成績設定」成績比率)

■ 教師端-「預覽課程」時,補充頂部預覽說明,更明顯的提示教師預覽狀態。

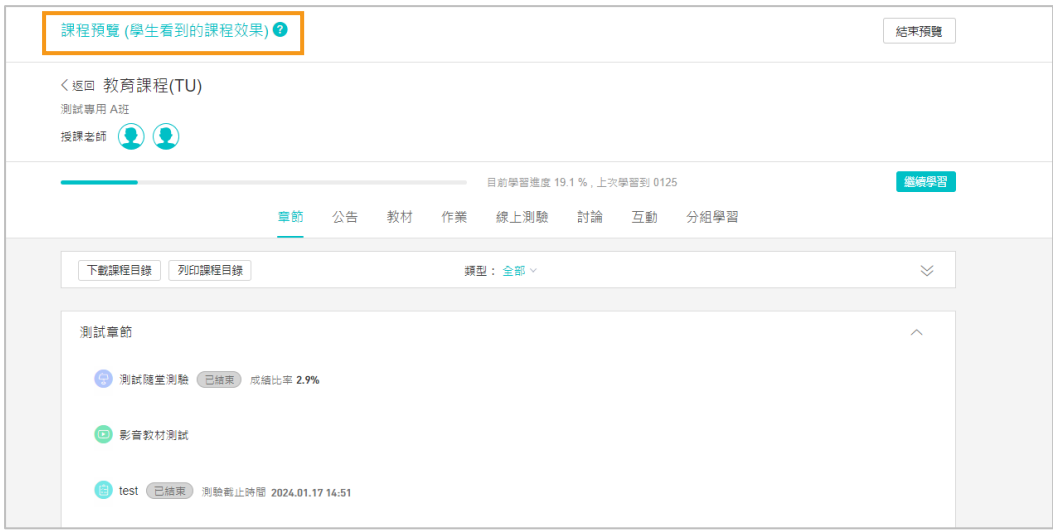

(預覽課程狀態,補充預覽說明)

- 未發佈的學習活動則不發送相關通知,防止學生誤點操作。
- 教師端-章節頁面「章節/單元」鈕合併,並新增「發布狀態」篩選

原來的 「+章節」 和 「+學習單元」合併為「+章節/單元」按鈕,點擊後 可選擇新建章節或新建單元。

「發布狀態」篩選預設為全部,可複選「未發布」、「發布中」、「已結束」。

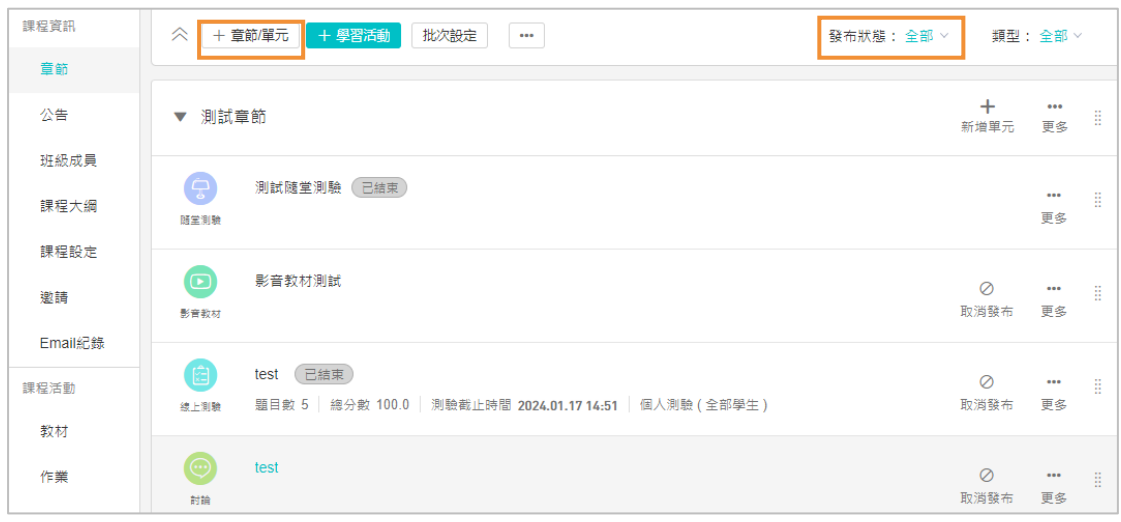

(章節頁面上方「章節/單元」鈕合併,並新增「發布狀態」篩選)

■ 教師端-批次設定無所屬章節、單元的學習活動

若教師未將學習活動無建立在章節、單元底下,無法在章節頁面查看,若教 師想將其歸類到指定章節、單元底下,除了針對個別活動進行「編輯」以外,可 使用「指定學習活動歸屬」功能,可以批次將無所屬章節、單元的學習活動歸類 到指定章節、單元底下;此外,也可在該頁面當中手動拖曳,變更學習活動排序, 亦可用拖曳方式將未歸類至章節的活動移到左邊的章節區。

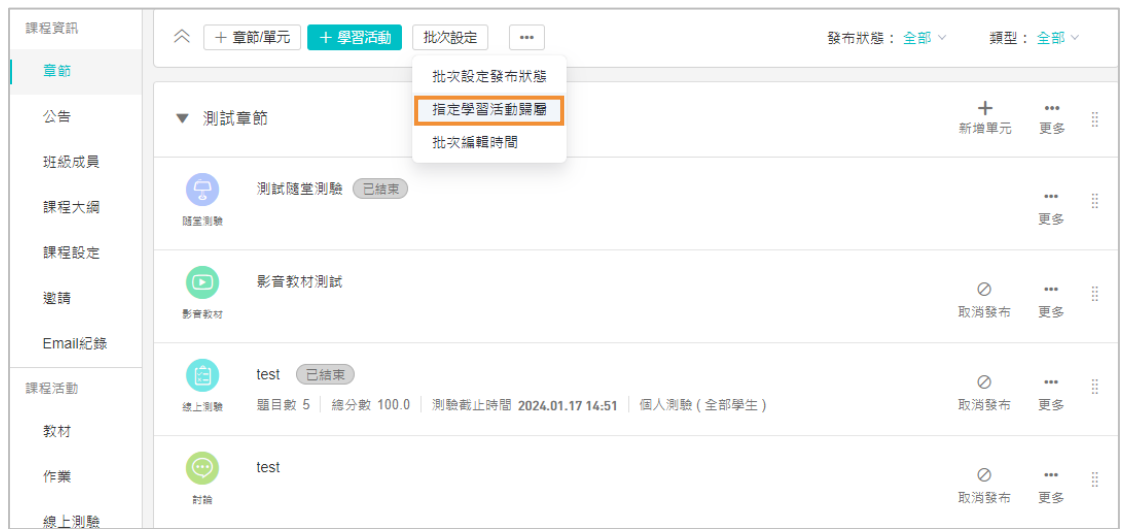

(章節頁面的批次設定可找到「指定學習活動歸屬」)

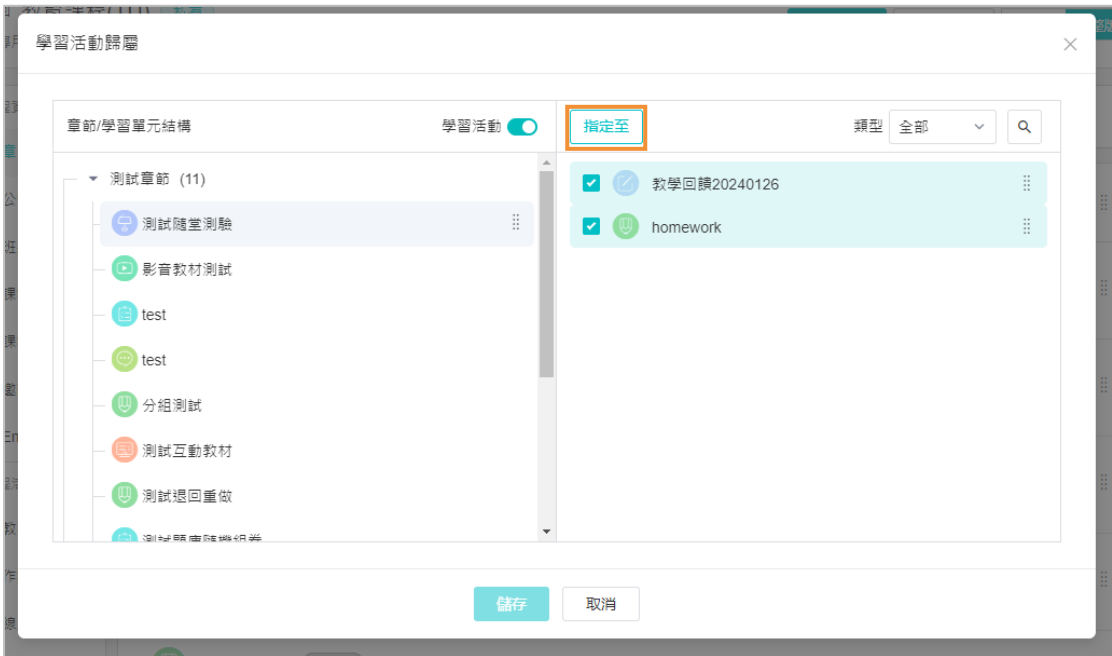

## (右半邊為未在章節、單元底下的學習活動)

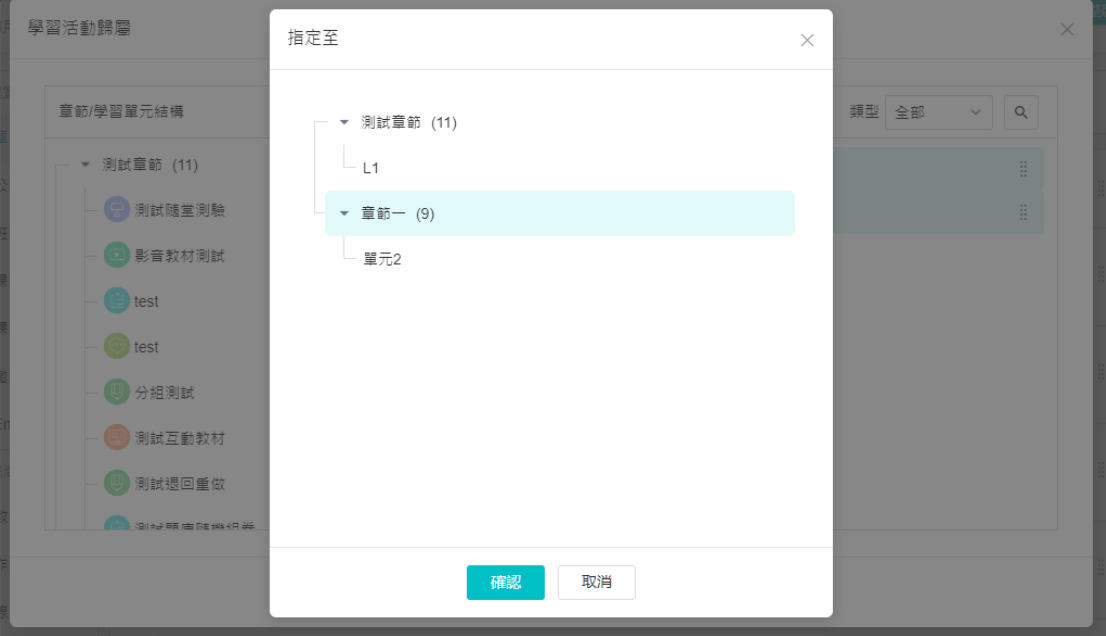

(點選「指定至」後可以選取指定之章節或單元)

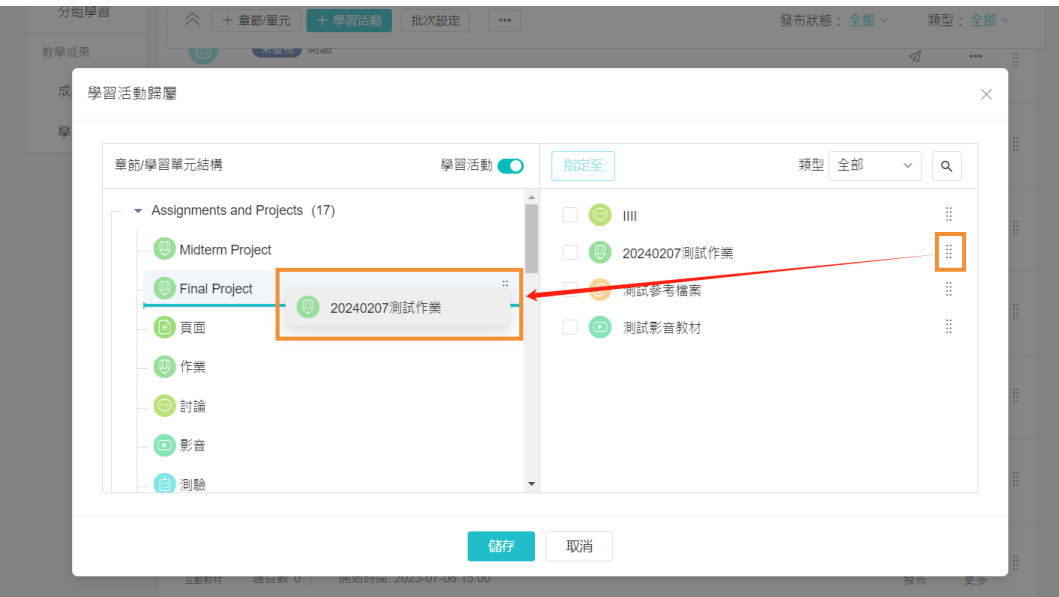

可將未歸類的活動拖曳至左邊章節/單元中

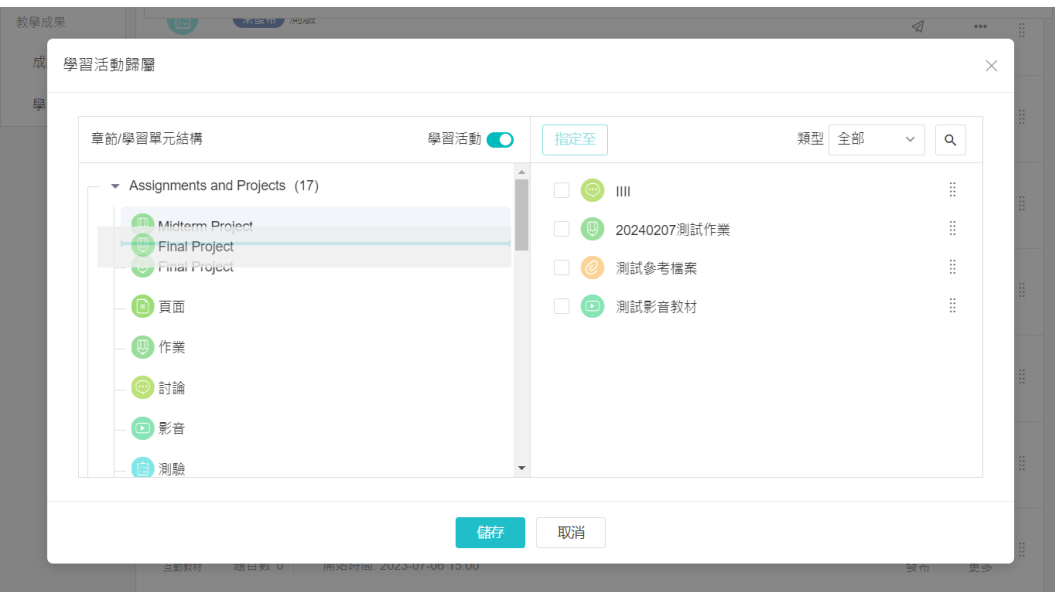

可上下拖曳章節、單元、學習活動至指定位置

■ 教師端-「我的課程」頁面更動

原「+ 新建課程」按鈕修改為「+ 課程」,「加入課程」 則修改按鈕樣式; 課程右方原有操作按鈕整合為「更多」,原「查看課程簡介」按鈕修改為「課程 門戶」,以上僅為樣式修改,功能不變。

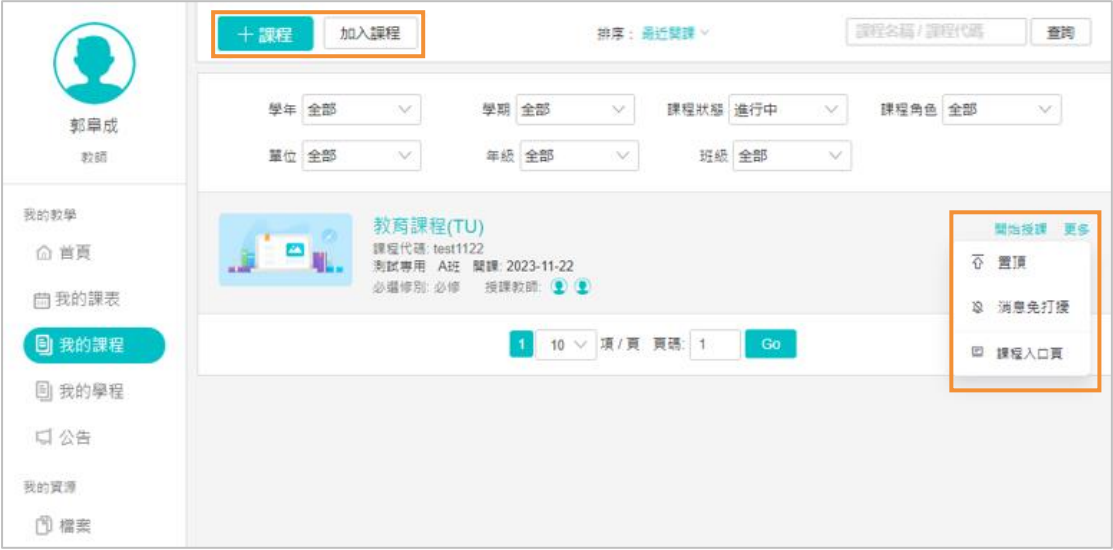

(「我的課程」頁面更動)

### **2. [點名]**

■ 教師端-點名頁面,學生「點名狀態」前移方便老師查看與修改狀態。

點名紀錄查看與編輯頁面,皆將學生「點名狀態」前移,教師可以第一眼看 到學生點名狀態。

| 公告       | 點名是否計分 ●計分 ○不計分                                           | 提示:點名設定為不計分,則本次點名結果將不納入點名成績的計算                                 |
|----------|-----------------------------------------------------------|----------------------------------------------------------------|
| 班級成員     | 備註                                                        |                                                                |
| 課程大綱     |                                                           |                                                                |
| 課程設定     |                                                           |                                                                |
| 邀請       | 單位 全部 ∨<br>年級 全部<br>$\checkmark$<br>班級 全部<br>$\checkmark$ | 分組方案 0101<br>使用者姓名 / 帳號 / 英文<br>$\checkmark$<br>$\overline{O}$ |
| Email紀錄  | 姓名<br>點名狀態                                                | 座號章<br>黄                                                       |
| 課程活動     | 9)劉得驊<br>1.<br>●出席√<br>teststu1                           | ○缺席<br>○事假√                                                    |
| 教材       | ● 張為健<br>$\overline{2}$<br>●出席√                           | ○缺席<br>○事假√                                                    |
| 作業       | teststu10                                                 |                                                                |
| 線上測驗     | (eststu11)<br>3<br>●出席√<br>teststu11                      | ○缺席<br>○事假√                                                    |
| 討論<br>互動 | eststu12<br>$\overline{4}$<br>●出席√<br>teststu12           | ○缺席<br>○事假√                                                    |
| 點名紀錄     | $\bullet$ (eststu13)<br>5<br>●出席√<br>teststu13            | ○缺席<br>○事假√                                                    |
| 分組學習     | teststu14<br>6<br>●出席 ><br>teststu14                      | ○缺席<br>○事假√                                                    |

(此為點名紀錄的編輯頁面)

**3. [作業]**

■ 教師端-作業計分規則「最後一次得分」修改為「最後一次評分」

為使教師與學生較清楚此規則,將原計分規則「最後一次得分」修改為「最 後一次評分」,此作業計分規則以教師最後一次批改為準。

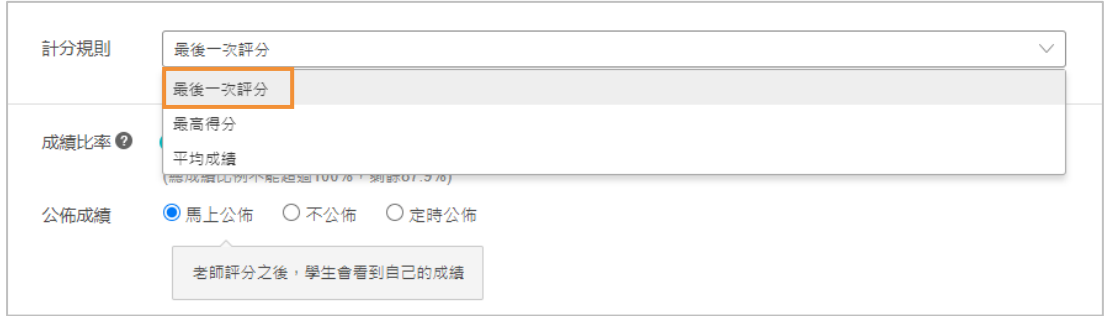

(作業計分規則「最後一次得分」修改為「最後一次評分」)

■ 教師端-批改頁面優化圖片加載速度;當切換學生時,所有數據加載完成後, 才顯示批改頁面。

**4. [線上測驗]**

■ 教師端-學牛測驗繳交後,仍可新增填空題正確答案,並且透過「重新計算原 始成績」按鈕重新計算學生得分。

老師若有填空題題型,常於學生繳交後,發現有其他正確答案之狀況,現可 於學生繳交後新增填空題正確答案,新增過後需至「答題結果」頁面點擊『重新 計算正式測驗「原始成績」分數』,以完成重新計算學生得分。若老師有於「\* 正確答案」旁的「設定」勾選「答案不區分順序」,其得分狀況可參考下方表格。

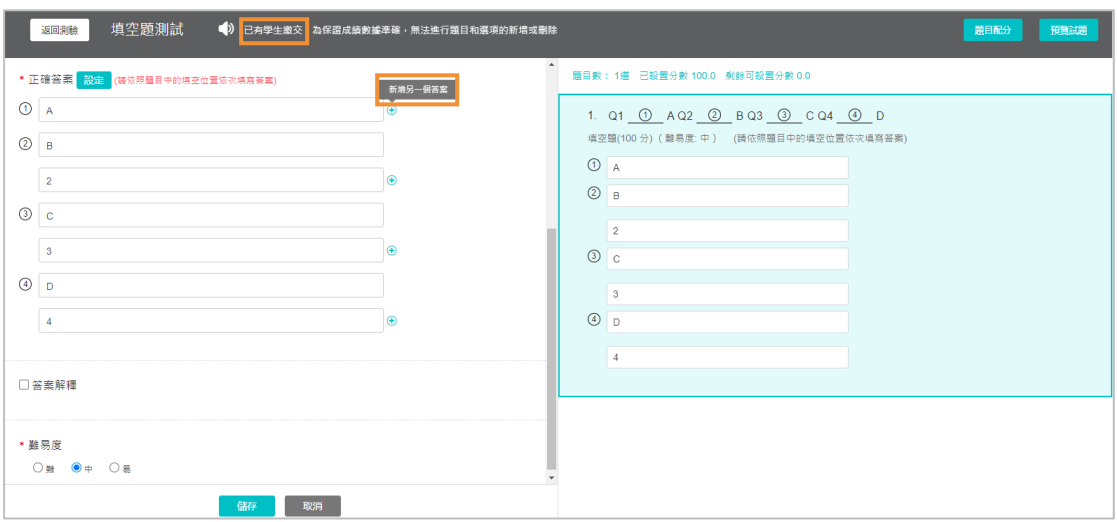

(學生測驗繳交後,可新增填空題正確答案)

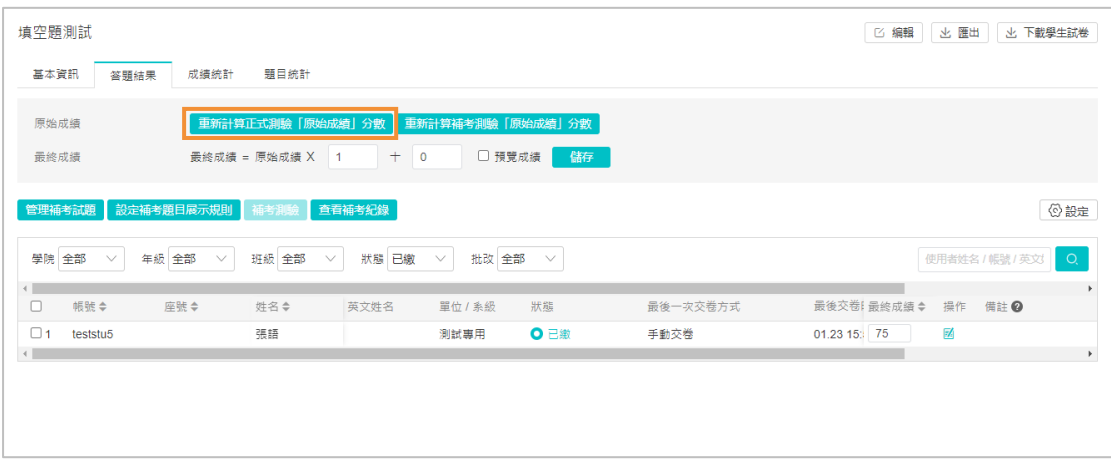

(新增過後需至「答題結果」頁面點擊『重新計算正式測驗「原始成績」分數』) 以下舉例說明,若該題有四個空格,該題總分為 100 分,平均一個空格 25 分,原本老師設定的正確答案有四個,依序為:A、B、C、D,學生作答:A、 2、3、D,故目前學生僅填了 A、D 兩個正確選項,故該題僅獲得 50 分。

而老師後續將正確答案調整成, A、B(2)、C(3)、D,並執行了重新計算原 始成績,學生該題填入的 2、3 已被老師列為與 B、C 相同的正確答案, 故學生 該題所有空格回答皆正確,獲得 100 分。

補充:同一個空格的正確答案選項僅能算一次分,故即使若當老師有設定 「不區分答案順序時」,學生若填答 B、2、D、3 時,實際上也僅能獲得 75 分(B 與 2 則一計分)。

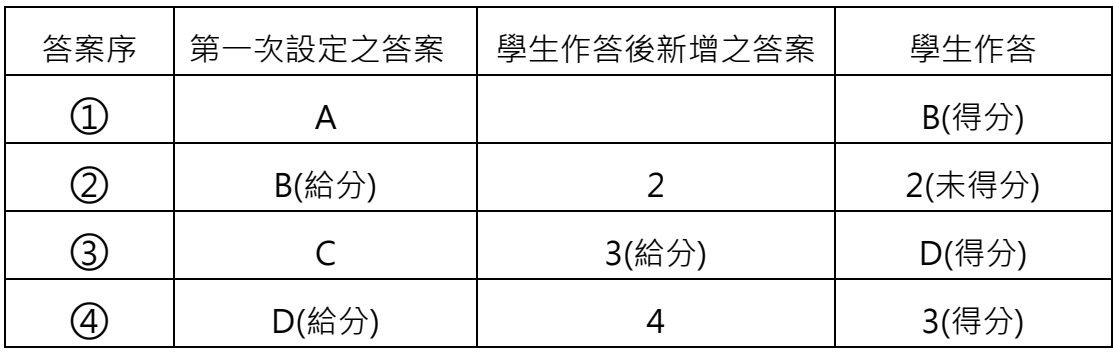

■ 教師端與學生端皆增加防作弊提示文案

教師端於線上測驗進階設定勾選「答題時禁止使用行動裝置(手機及平板),僅 限電腦作答」後,雖學生無法使用 APP 答題,但還是可用行動裝置的瀏覽器登 入作答,此狀況系統無法阻擋,而學生使用行動裝置的瀏覽器作答時,可能會造 成因對行動裝置操作手勢不熟悉導致強制交卷,故會提醒教師與學生「避免因操 作手勢不熟悉導致強制交卷」。

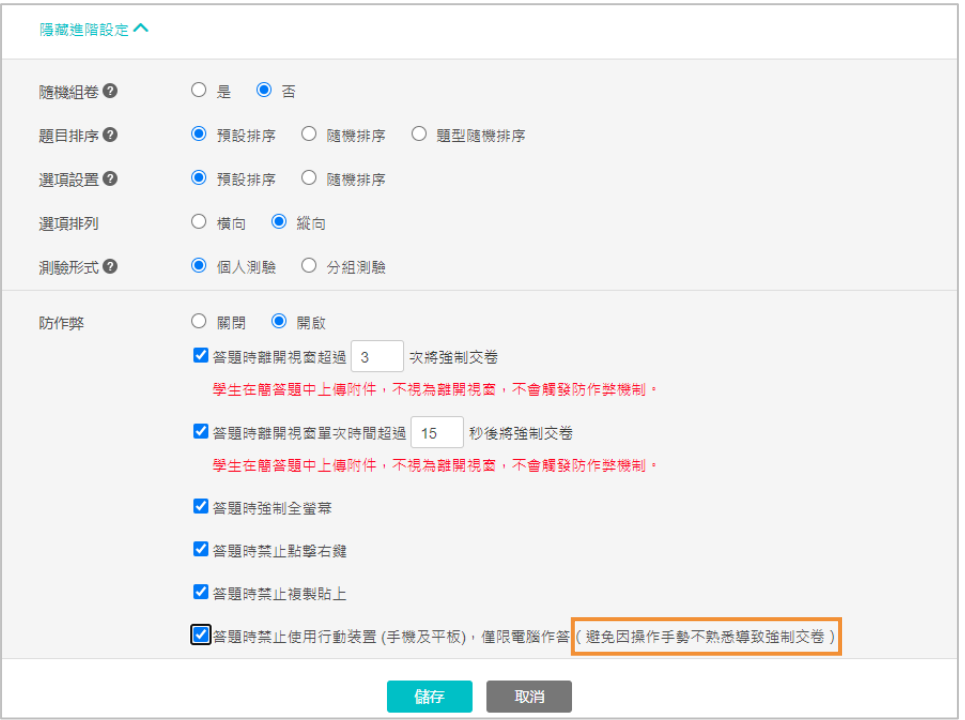

(教師端新增提示)

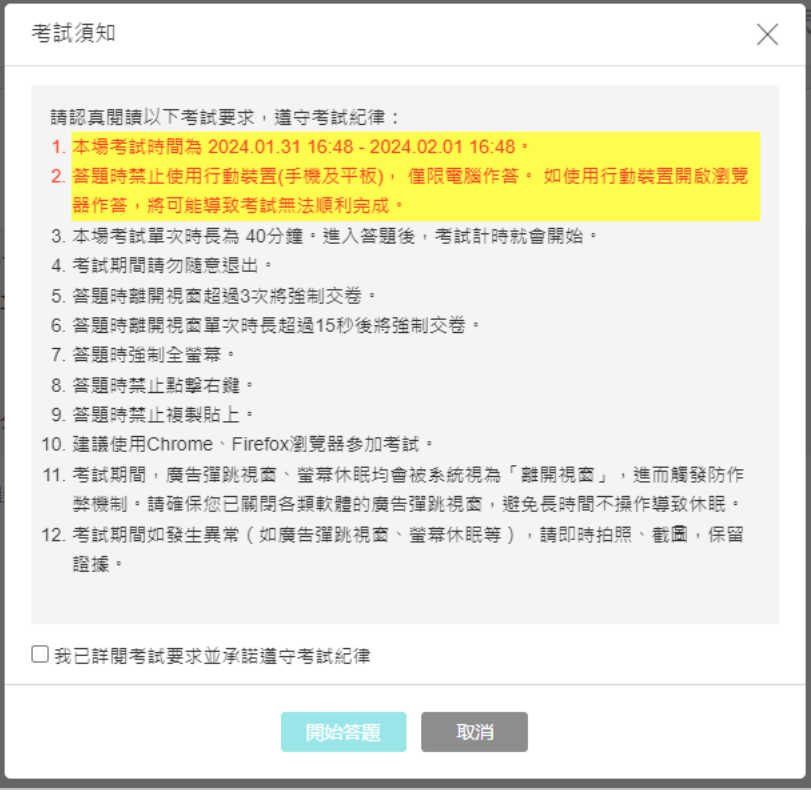

(學生端新增提示)

- **5. [成績]**
- 教師端-調整成績加總方式 (先加後四捨五入 ), 解決單一活動比例設置過低 時,成績未被計入問題。
- 教師端-顯示最終成績的修改記錄。 教師可點擊最終成績欄位旁的驚嘆號(後續會修改為 i 圖示)查看最終成績 修改紀錄。

| Q <sub>c</sub><br>成績過渡 不指定,全部<br>使用者姓名 / 帳號<br>單位 全部<br>年級<br>全部<br>班級<br>全部<br>$\checkmark$<br>$\checkmark$<br>$\checkmark$<br>$\checkmark$ |     |       |       |                                                 |                  |                  |                  |                               |            |                       |                                    |
|----------------------------------------------------------------------------------------------------|-----|-------|-------|-------------------------------------------------|------------------|------------------|------------------|-------------------------------|------------|-----------------------|------------------------------------|
| ● 成績比率設定<br>顯示/隱藏欄位<br>匯出 Excel<br>+新增成績項目 *<br>11 顯示圖表<br>$\cdots$                                                                          |     |       |       |                                                 |                  |                  |                  |                               |            |                       |                                    |
| 原始成績=∑(各項成績評分x各項成績比例) 目前成績比例: 12.1%,可分配比例: 87.9%                                                                                             |     |       |       |                                                 |                  |                  |                  |                               |            |                       |                                    |
| 班級成員⇒                                                                                                    | 座號台 | 英文姓名e | 成績比率≑ | $\overline{4}$<br>點名成績<br>$\Rightarrow$<br>0.0% | 課堂表現成結 →<br>6.6% | 影音観看成結 令<br>3.5% | 測試閱堂測驗 =<br>0.0% | test<br>$\Rightarrow$<br>0.0% | tes<br>0.0 | $\Rightarrow$<br>原始成绩 | F<br>$\Rightarrow$<br>最終成績         |
| 劉得驛                                                                                                    |     |       |       |                                                 |                  |                  |                  |                               |            |                       | 修改紀錄                               |
| teststu1                                                                                                    |     |       | 12.1% | 100                                             | 60               | 30               | 未缴               | (未缴)                          | 10         | 5                     | 2024-01-31 17:22:48<br>郭阜成 修改為 80分 |
| 張為健<br>teststu10                                                                                                    |     |       | 12.1% | 100                                             | 60               | 30               | 未缴               | (未搬)                          |            | 5                     | 2024-01-31 17:19:32<br>郭阜成 修改為 75分 |
| teststu11<br>teststu11                                                                                                    |     |       | 12.1% | 100                                             | 60               | 30               | (未缴)             | (未邀)                          |            | 5                     | 80 0                               |
| teststu12<br>teststu12                                                                                                    |     |       | 12.1% | 100                                             | 60               | 30               | (未缴)             | (未缴)                          |            | 5                     | 58 <b>O</b>                        |

(顯示最終成績的修改記錄)

**6. [學習分析]**

- 教師端-完成度頁面新增搜尋功能,且完成度從手動更新更改為自動更新 完成度頁面可使用學號或姓名搜尋學生, 增加查看的便利性;
- 教師端-完成度頁面更改為「自動更新」完成度,點進頁面的當下即顯示最 新的完成度,日學生端上方的進度條也會至最新進度。移除「更新完成度」 按鈕。

| 課程資訊    | 總覽<br>訪問情況                 | 課堂報告<br>人員<br>完成度         |                             | 學生學習時數報表     |               |              |                |                       |
|---------|----------------------------|---------------------------|-----------------------------|--------------|---------------|--------------|----------------|-----------------------|
| 音節      |                            |                           |                             |              |               |              |                |                       |
| 公告      | 應用環節<br>全部<br>$\checkmark$ | 類型<br>全部                  | $\checkmark$                | %<br>完成度過濾 0 | 至<br>%<br>100 | 學號 / 姓名<br>Q | 排序:預設 >        |                       |
| 班級成員    | ■ 匯出資料                     | √ 發送通知<br><b>III 顯示圖表</b> |                             |              |               |              |                |                       |
| 課程大網    | E3 全螢幕                     |                           |                             | 已完成          | 部分完成          | 未進行          | ■ 不及格 ● 低於全班平均 |                       |
| 課程設定    |                            |                           | $\left\vert 1\right\rangle$ |              |               |              |                | $\blacktriangleright$ |
| 邀請      | 章節及 學習活動                   |                           |                             | 測試率節         | 影音教材測試        | test         | test           | 分解                    |
| Email紀錄 |                            |                           |                             |              | $\bigcirc$    | 倉            | $\odot$        |                       |
| 課程活動    | □班級成員                      | 完成度 排名                    | 座號                          | 章節完成度        | 未指定           | 未指定          | 未指定            | $\rightarrow$         |
| 教材      | 劉得驊<br>teststu1            | 10.0% + 6                 |                             | 22.2%        |               |              |                | 9                     |
| 作業      | 周傑綸                        | 首<br>21.6%                |                             | 48.1%        | 完成 32.5%      |              |                | 8                     |
| 線上測驗    | teststu2                   |                           |                             |              |               |              |                |                       |
| 討論      | 蔡伊霖<br>teststu3            | $9.5\%$ 28                |                             | 20.0%        |               |              |                | 8                     |
| 互動      | 鄧子其<br>teststu4            | 10.5% + 5                 |                             | 20.0%        |               |              | 100分           |                       |

(完成度頁面新增搜尋功能,且完成度從手動更新更改為自動更新)

**7. [管理後台]**

■ 管理人員端-統計-課程頁面,「學年篩選」調整為單選。

管理人員進到管理後台-統計-課程頁面時,預設出現當前學年學期,而「學年 篩選」調整為單選,可根據學年進行切換、查看數據,一次僅能匯出一個學年數 據,以優化管理後台數據載入過慢問題。

| 人員<br>統計 > 預警<br>課程 ><br>學程~ 單位  資源~  公告~  成績<br>容量 > 設定<br>系統紀錄                          |                                            |    |              |             |  |                                                  |      |               |     |                |                |                               |           |
|-------------------------------------------------------------------------------------------|--------------------------------------------|----|--------------|-------------|--|--------------------------------------------------|------|---------------|-----|----------------|----------------|-------------------------------|-----------|
|                                                                                           |                                            |    |              |             |  |                                                  |      |               |     |                |                |                               |           |
| 單位 全部 ><br>學年<br>學期 全部<br>$\checkmark$<br>課程狀態 全部 ><br>課程來源 全部 ><br>學習活動 全部 ><br>$\wedge$ |                                            |    |              |             |  |                                                  |      |               |     |                |                |                               |           |
| 請輸入關鍵字<br> 期 2 不指定日期<br>課程開課日期 2 不指定日<br>n                                                |                                            |    |              |             |  |                                                  |      |               |     |                |                |                               |           |
|                                                                                           | <b>TOURNE</b><br>課程代碼 / 課程名稱 / 教師<br>106壆年 |    |              |             |  |                                                  |      |               |     |                |                |                               |           |
|                                                                                           |                                            |    | 107學年        |             |  |                                                  |      |               |     |                |                |                               |           |
|                                                                                           | 1-10 of 64 項目 (圖表統計)                       |    | 108學年<br>108 |             |  |                                                  |      |               |     | <b>ID 匯出資料</b> | 11 顯示圖表        |                               | ◎ 顯示/隱藏欄位 |
| n.                                                                                        | 單位                                         | 學年 | 109<br>爲     |             |  | ▼ 名種                                             | 授課教師 | 教師數           | 學生數 | 章節數            | 學習單元數          | $\blacktriangleright$<br>學習活動 | 提作        |
|                                                                                           | □ 1 臺北市 11 110學                            |    |              | 自建課程 908292 |  | 高一平班 體育 admin,                                   |      | $\frac{1}{2}$ | 16  | 1              | $\mathbf 0$    | 1                             |           |
|                                                                                           | □ 2 臺北市 11 110學                            |    |              | 自建課程 895946 |  | 六年13班  admin,                                    |      | $\sqrt{2}$    | 16  | $\overline{2}$ | $\mathbf{0}$   | 10                            |           |
|                                                                                           | □ 3 臺北市 11 110學                            |    |              | 自建課程 925928 |  | 六年4班 彈電  陳正一,   2                                |      |               | 22  | 1              | $\mathbf{0}$   | $\mathbf 0$                   |           |
|                                                                                           | □ 4 臺北市 11 110學                            |    |              |             |  | 自建課程 956669 1年級一忠  莊政道, 2                        |      |               | 20  | $\overline{2}$ | $\overline{2}$ | 13                            |           |
|                                                                                           | □ 5 臺北市 11 110學                            |    |              |             |  | 自建課程 957446   資訊科三甲  admin,  2                   |      |               | 32  | 1              | $\mathbf{0}$   | $\mathbf{0}$                  |           |
|                                                                                           |                                            |    |              |             |  | □ 6 臺北市 11 110學 自建課程 907228   114 數學     謝明昆 │ 2 |      |               | 21  | 1              | $\mathbf{0}$   | $\overline{2}$                |           |
|                                                                                           |                                            |    |              |             |  | □ 7 臺北市 11 110學 自建課程 907247 - 113 數學             | 謝明昆  | $\vert$ 2     | 22  | 1              | $\mathbf 0$    | $\mathbf{0}$                  |           |

(管理人員端-統計-課程頁面,「學年篩選」調整為單選)

**8. [影音教材]**

■ 學生端-觀看影片時,增加醒目提示區分是否觀看,並優化提示。 學生端可藉由進度條上的顏色做區別已觀看 (青色)及未觀看 (橘色);且若 教師未勾選「未完成觀看,允許快進」,會在學生觀看影音教材時提醒學生 「教師已設置觀看該影片不能快進」。

注意:以上功能目前僅限老師「本地上傳」的影音檔案,影音連結等則不支

援。

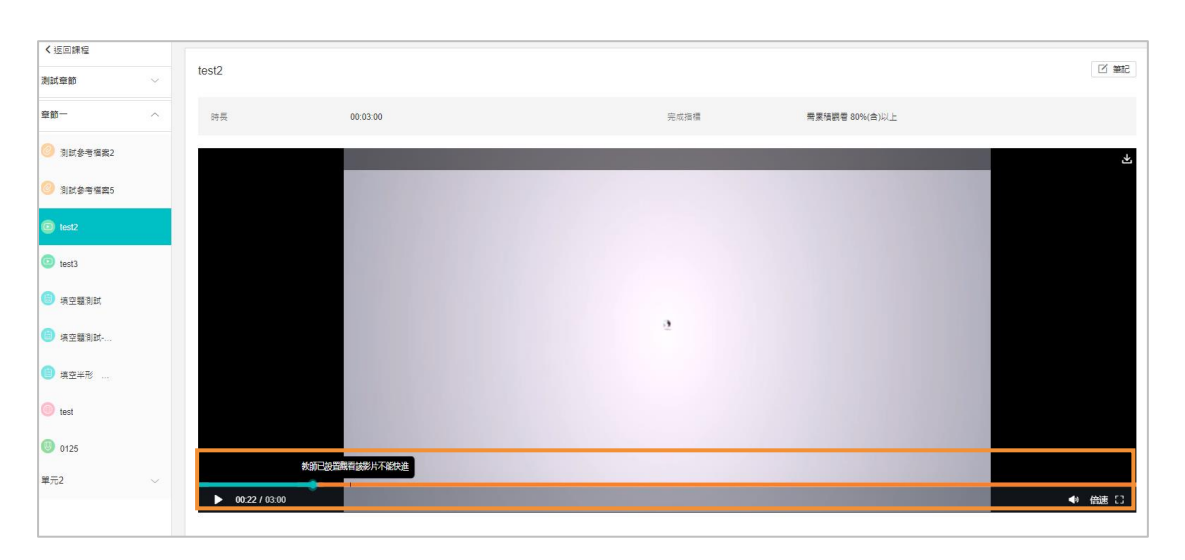

(學生觀看影片時,增加醒目提示區分是否觀看,並優化提示)

#### **9. [學習活動發布優化]**

■ 教師端-可在新增/編輯學習活動時決定以及活動開始與結束時間,以及是否 發布。

原學習活動「開始、結束」時間與「發布」時間為分開設定,現修改為建立/ 編輯學習活動時一同設定。故新增學習活動時,若點擊「儲存」,學習活動建立 完成後,狀態為「未發布」;而點擊「儲存並發布」時,學習活動建立完成後, 狀態為發布,而「儲存並發布」僅會在建立學習活動時或是編輯未發布之學習活 動出現,編輯已發布之學習活動則不會出現。

補充:「開始、結束」時間與「發布」時間之區別:

1. **「開始、結束」時間:**決定「學生端是否可參與活動」,若學習活動未開 始,學生端會顯示「未開放」。

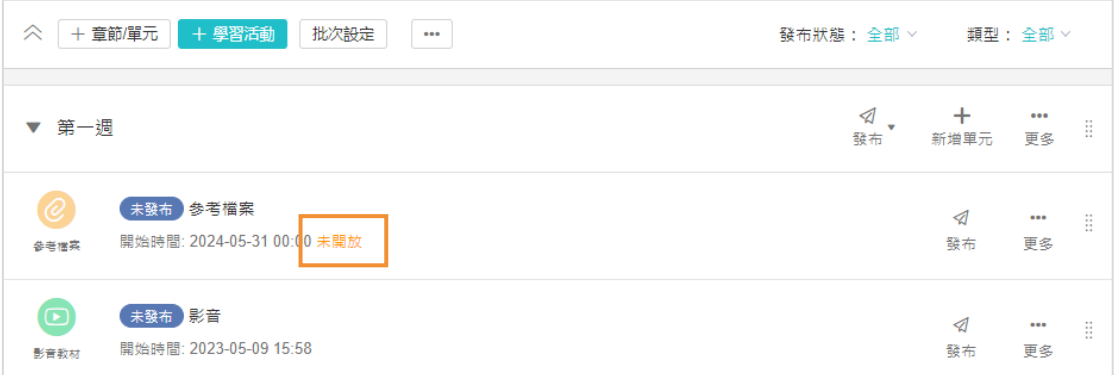

2. **「發布」:**決定「學生端是否可看見活動」,若學習活動未發布,學生端則 無法看見該學習活動。

以作業為例

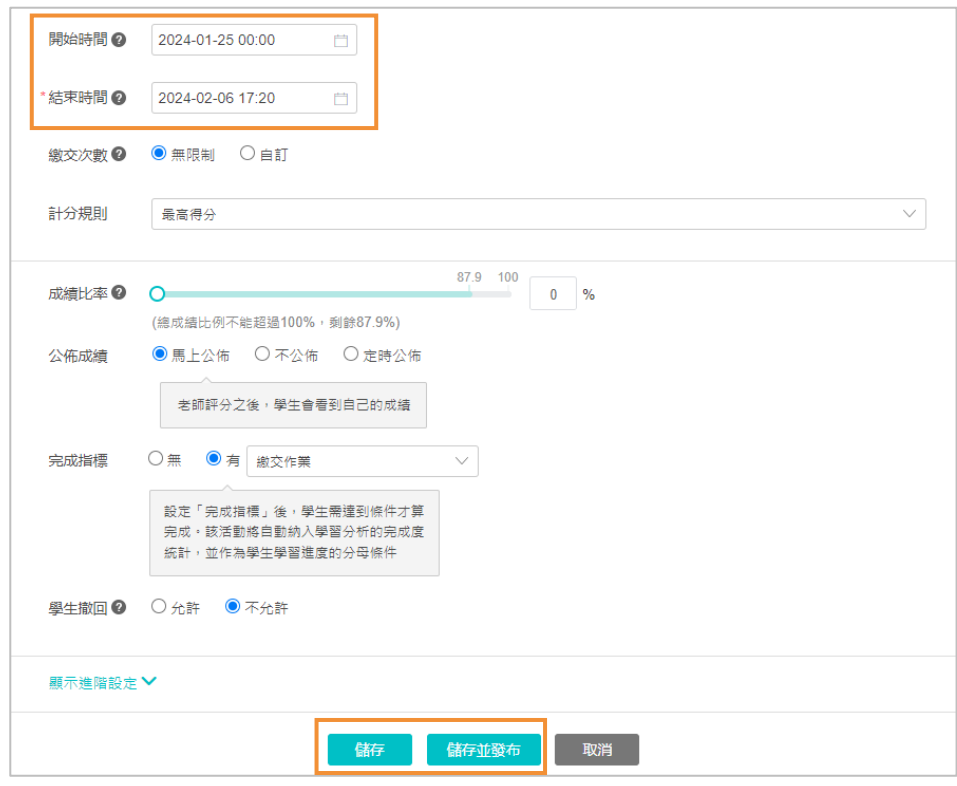

(建立學習活動時決定是否發布,以建立作業為例)

■ 教師端-章節、單元可一次性設定發布狀態,並取消「定時發布」選項。 教師可於一次性設定章節、單元的發布狀態,即將特定章節/單元設為發布時, 該章節底下的所有學習活動亦會變成發布狀態,而原本「定時發布」則不再有此 選項,故僅會有「發布」與「取消發布」兩種選項。

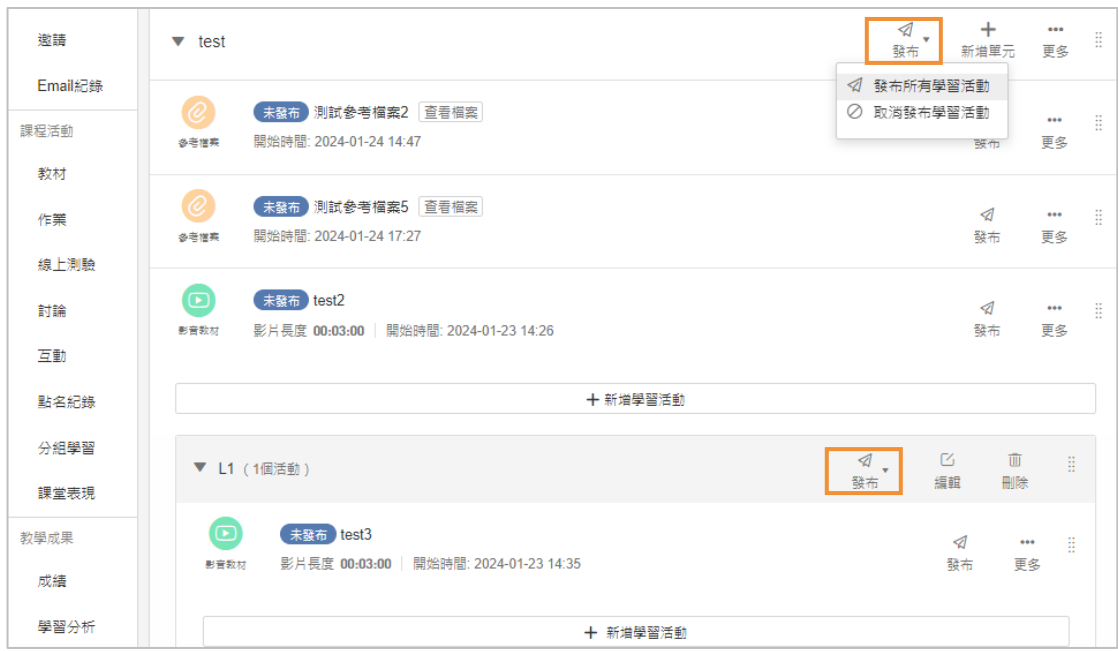

(章節、單元可一次性設定發布狀態)

- 批次編輯活動時間優化
	- 從章節設定批次編輯活動時間,刪除了「發布」選項,只保留活動時 間相關的設定。
	- 新增了其他活動 ( 如 : 適用錄播教材、參考檔案、影音教材、互動教 材、線上連結、頁面等)對應的「開始時間」及「結束時間」,也可 透過此操作批次設定。
- 複製章節內容優化

從章節進行複製章節內容,會自動保留活動的「發布」狀態,原課程A 活動如 為「發布」,則複製到新課程也會保留A活動的發布狀態為「發布」。

- UI/UX 調整優化:
	- 「未發布」的標籤,由橘色改為藍色底,並且位置調整至「活動名 稱」前方。
	- 有開始時間&結束時間的活動,標示優化,根據不同狀態對應顯示:
		- 活動開始之前,顯示 「活動開始~活動結束的時間」+ 「未開 始」 文字標籤
		- 活動進行中,顯示 「活動開始~活動結束的時間」
		- 活動已結束,顯示 「已結束」 文字標籤

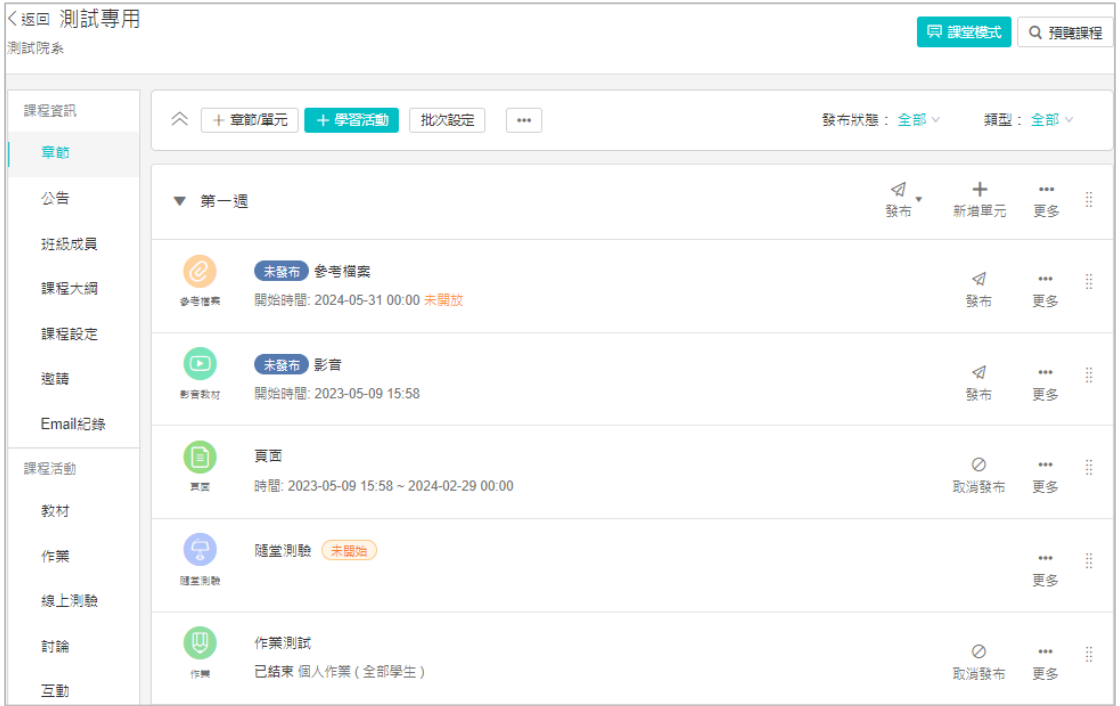

(章節頁面 UI/UX 調整優化)

| 〈返回 測試專用<br>測試院系 |                                                                        | 只 課堂模式<br>Q 預額課程 |
|------------------|------------------------------------------------------------------------|------------------|
| 課程資訊             | $+$ 新增<br>三, 批欠操作                                                      | 類型:全部 >          |
| 章節               | □ 教材名稱                                                                 |                  |
| 公告               | $\Box$ $\Box$<br>未發布 測試影音教材 閏始時間: 2023-05-17 18:39                     | ⊲ …              |
| 班級成員<br>課程大綱     | $\Box$ $\odot$<br>未發布 測試参考檔案 查看檔案 開始時間: 2023-05-17 18:39               | ⊲ …              |
| 課程設定<br>邀請       | □ ■ 頁面 時間: 2023-05-09 15:58 ~ 2024-02-29 00:00                         | Ø<br>$\cdots$    |
| Email紀錄          | $\Box$<br>未發布 互動 題目數 0 開始時間: 2023-05-09 15:58                          | ⊲ …              |
| 課程活動             | $\Box$ co<br>未發布 影音 開始時間: 2024-02-09 00:00 未開放                         | ⊲ …              |
| 教材               |                                                                        |                  |
| 作業               | 未發布 参考檔案 查看檔案 時間: 2024-02-04 00:00~2024-02-29 00:00<br>$\Box$ $\omega$ | ⊲ …              |
| 線上測驗<br>討論       | □ ● 未發布 連結 已结束                                                         | ⊲                |
| 互動               |                                                                        |                  |

(課程活動頁面 UI/UX 調整優化)

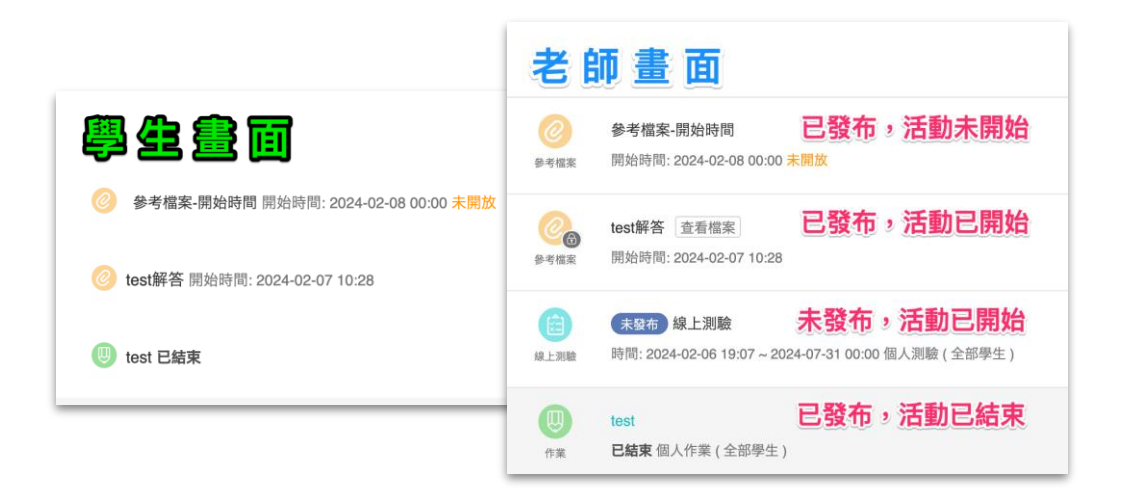

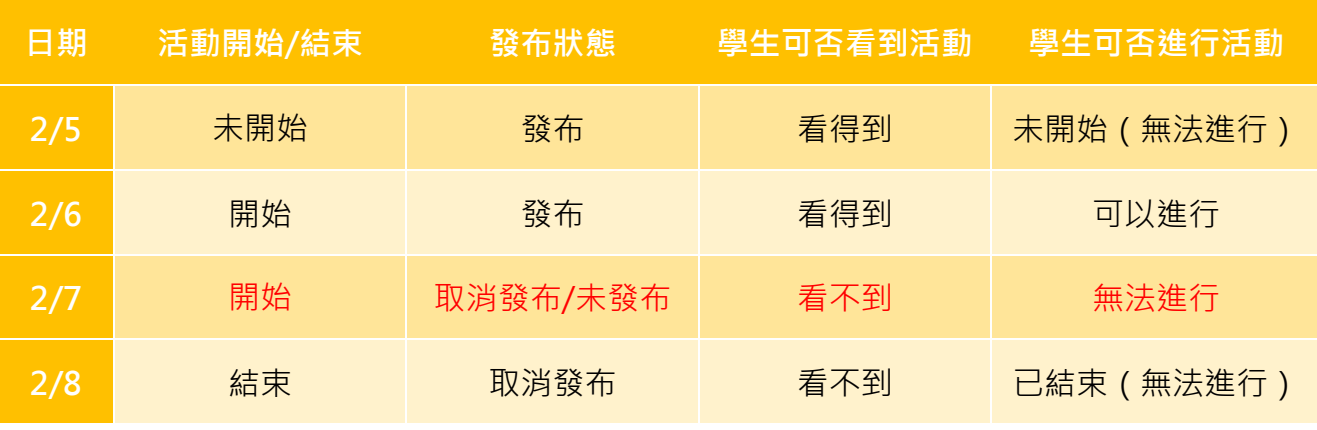

注意:紅字部分是錯誤的設定,會導致活動開始學生仍看不到活動。

- 互動類型的活動,因為沒有開始&結束時間,優化顯示標籤:
	- 活動開始之前,顯示 「未開始」標籤
	- 活動進行中,顯示 「進行中」標籤
	- 活動已結束,顯示 「已結束」 標籤

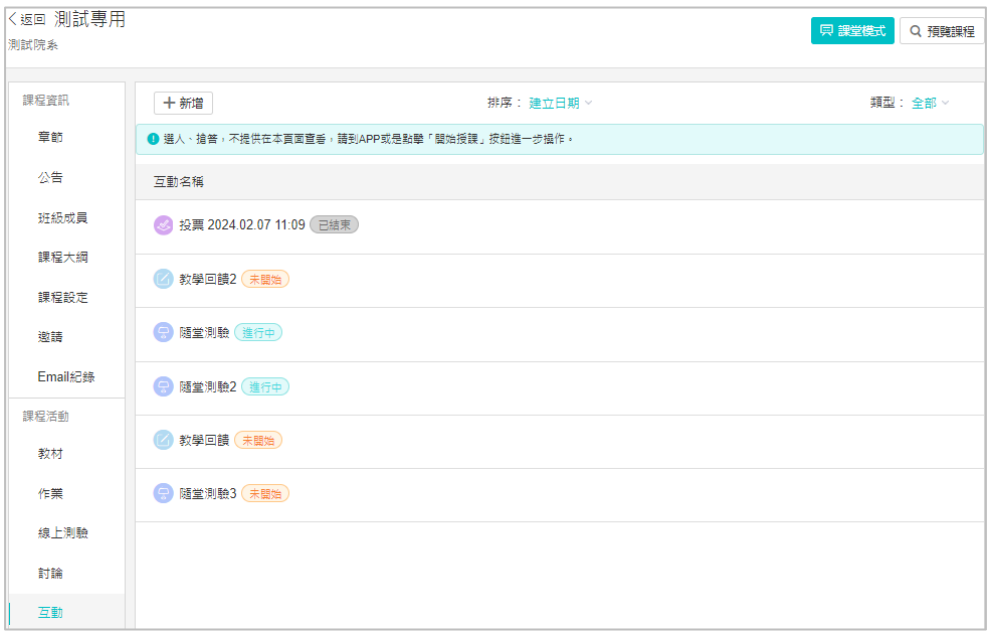

(互動類型課程活動頁面 UI/UX 調整優化)